# Instrukcja obsługi Instrukcja obsługi

# **Konduktometr Seven2Go™**

S3

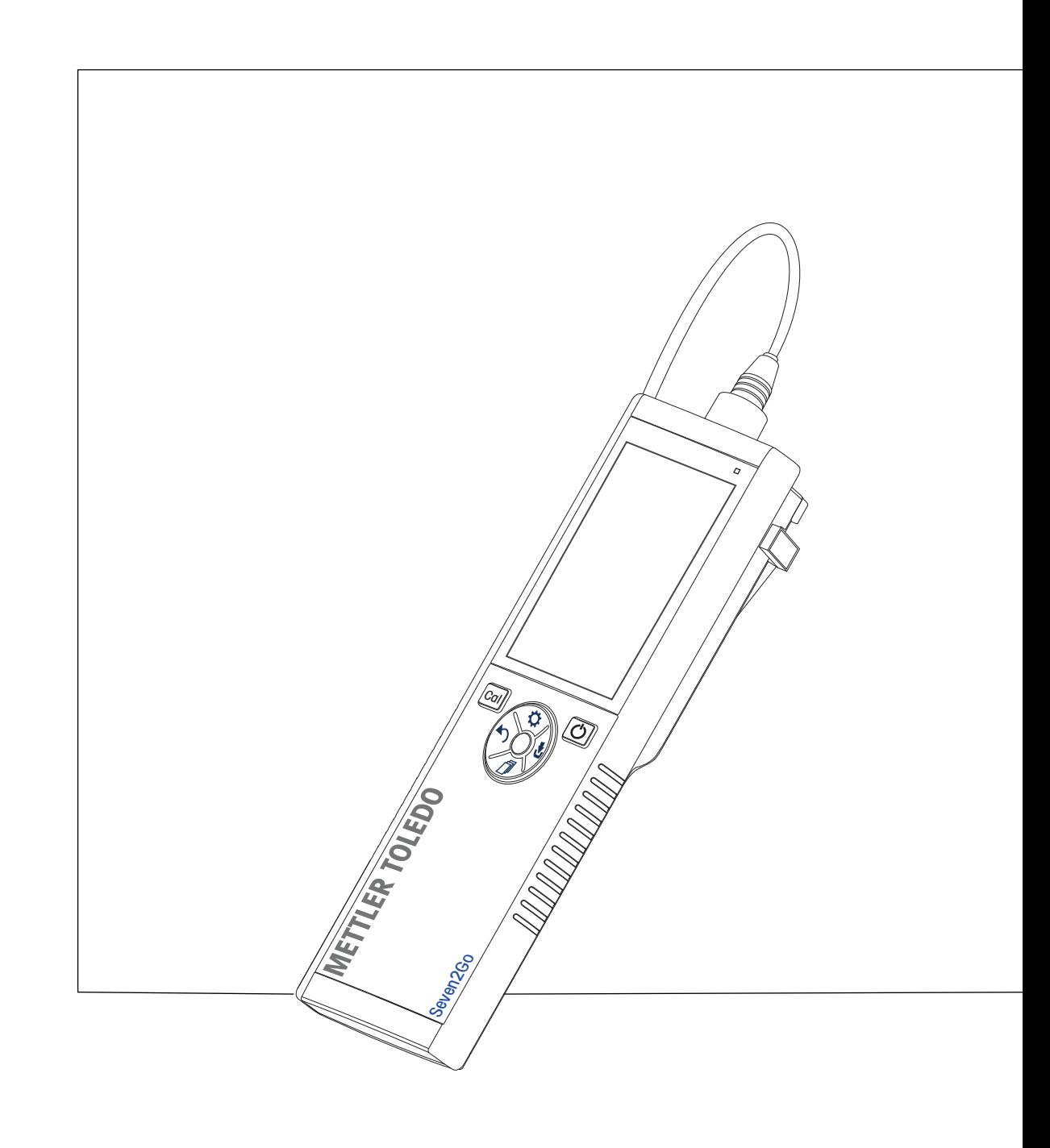

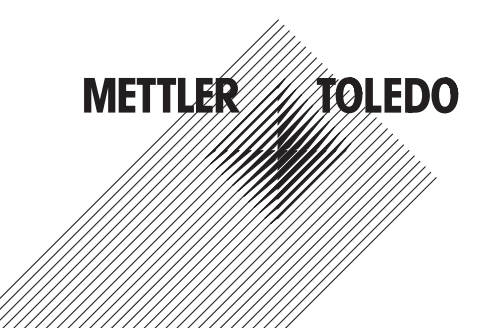

# **Spis treści**

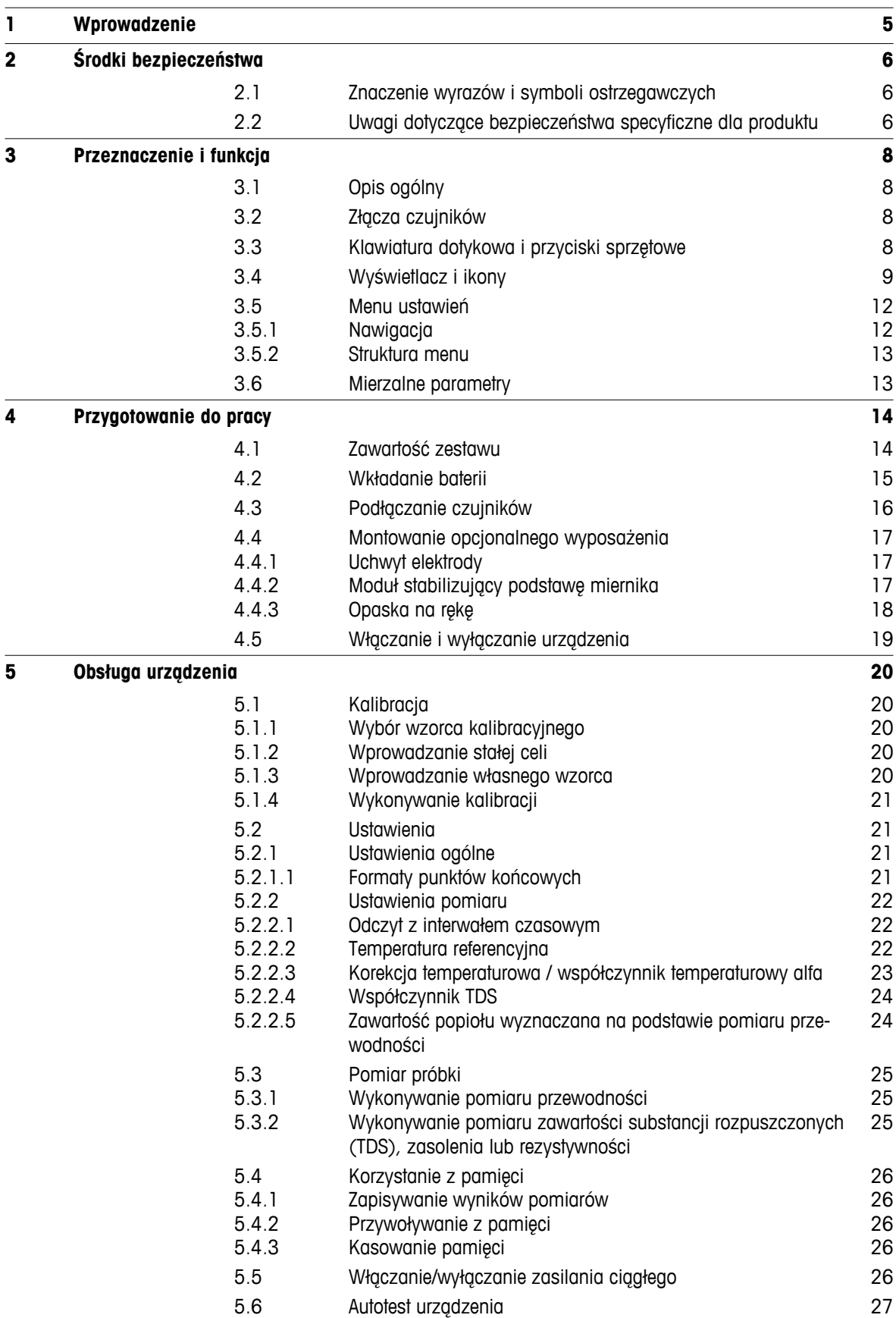

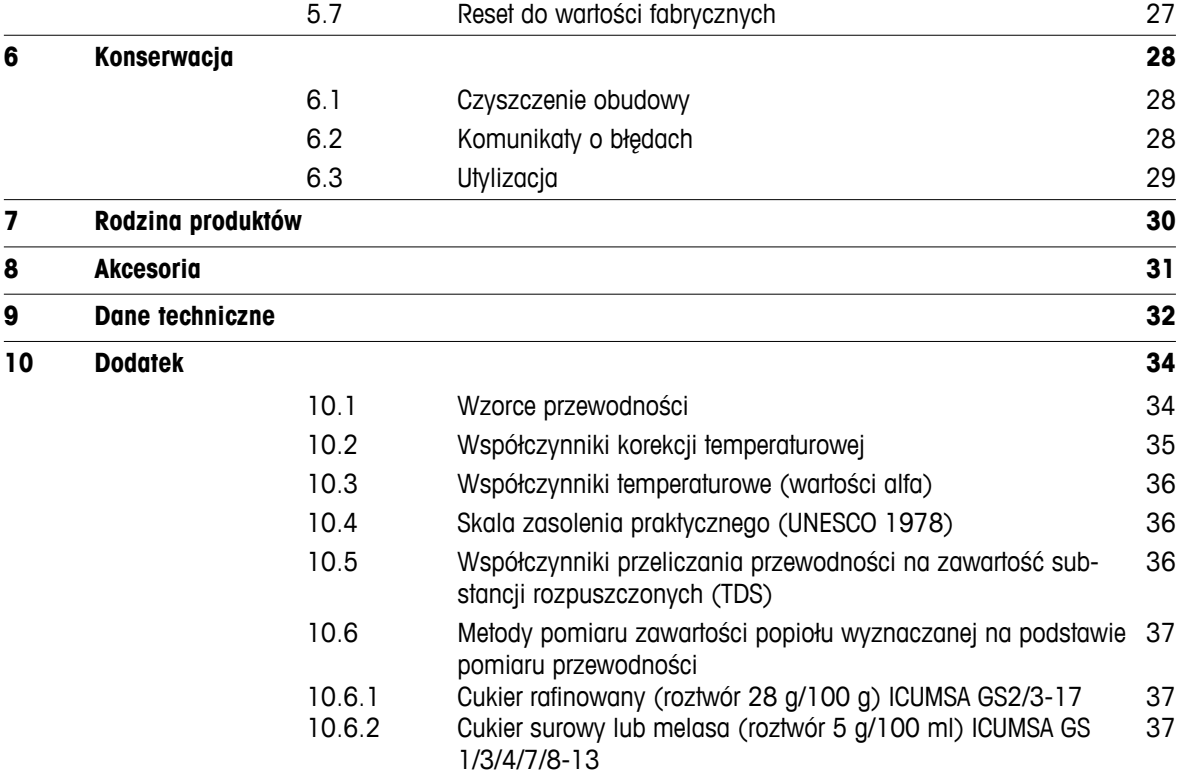

# <span id="page-4-0"></span>**1 Wprowadzenie**

Dziękujemy za zakup tego wysokiej jakości przenośnego miernika firmy METTLER TOLEDO. Wszędzie tam, gdzie trzeba mierzyć pH, przewodność lub stężenie tlenu rozpuszczonego, przenośne mierniki Seven2Go™ zapewniają szybkie dostarczanie wiarygodnych danych, obsługę jedną ręką i wieloletni okres przydatności użytkowej. Użytkownicy mierników Seven2Go™, bez względu na to czy pracują w laboratoriach, na linii produkcyjnej, czy w terenie, mogą za ich pomocą wykonywać precyzyjne i rzetelne pomiary. Mierniki Seven2Go™ mają wiele ciekawych cech:

- Proste i intuicyjne menu, które skracają procedury konfigurowania pomiarów i kalibracji.
- Klawiatura dotykowa i przyciski sprzętowe do szybkiej i wygodnej nawigacji.
- Gumowe osłony boczne umożliwiające wygodną obsługę jedną ręką.
- Stopień ochrony IP67 całego zestawu pomiarowego, w tym miernika, czujnika i przewodów połączeniowych.
- Przydatne akcesoria, takie jak zacisk elektrody, moduł stabilizujący podstawę miernika, opaska na rękę i futerał transportowy uGo™ z hermetycznie zamkniętym wnętrzem, co ułatwia czyszczenie.

# <span id="page-5-0"></span>**2 Środki bezpieczeństwa**

# **2.1 Znaczenie wyrazów i symboli ostrzegawczych**

Uwagi dotyczące bezpieczeństwa są oznaczone specjalnymi wyrazami i symbolami ostrzegawczymi. Pokazują one zagrożenia dla bezpieczeństwa i ostrzeżenia. Ignorowanie uwag dotyczących bezpieczeństwa może być przyczyną obrażeń, uszkodzenia urządzenia, jego nieprawidłowego funkcjonowania i nieprawidłowych odczytów.

### **Słowa kluczowe**

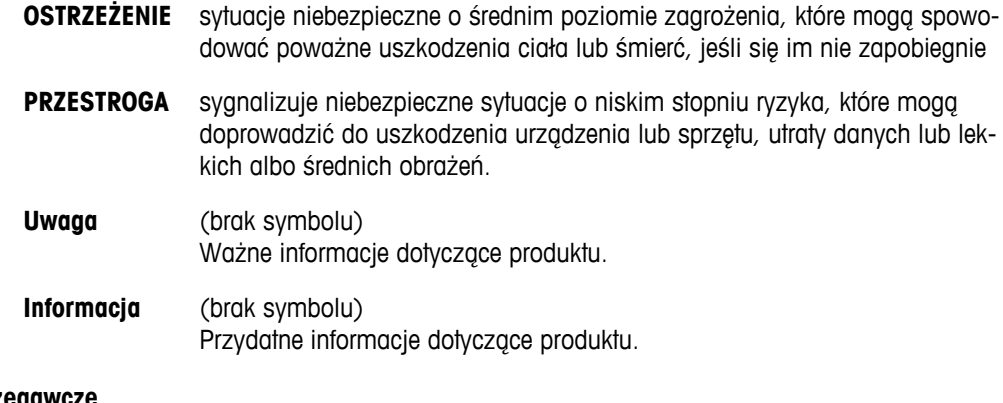

### **Symbole ostrzegawd**

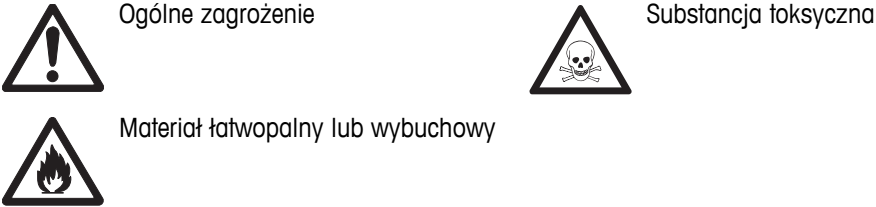

Materiał łatwopalny lub wybuchowy

# **2.2 Uwagi dotyczące bezpieczeństwa specyficzne dla produktu**

Urządzenie korzysta z wysokiej klasy technologii i spełnia wszystkie uznawane przepisy bezpieczeństwa, jednak w skrajnych okolicznościach może dojść do zagrożenia. Nie należy otwierać obudowy urządzenia: w środku nie ma żadnych części, które mogą być konserwowane, naprawiane lub wymieniane przez użytkownika. W razie problemów należy się skontaktować z autoryzowanym dealerem lub serwisem firmy METTLER TOLEDO.

### **Przeznaczenie**

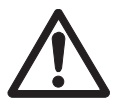

To urządzenie zaprojektowano do wielu zastosowań w różnych obszarach. Nadaje się do pomiaru pH (S2, S8), przewodności (S3, S7) i stężenia tlenu rozpuszczonego (S4, S9).

Korzystanie z niego wymaga zatem wiedzy i doświadczenia w zakresie postępowania z substancjami toksycznymi i żrącymi oraz z określonymi odczynnikami, które mogą być toksyczne lub niebezpieczne.

Producent nie ponosi odpowiedzialności za jakiekolwiek szkody wynikające z nieprawidłowego użytkowania odbiegającego od zaleceń instrukcji obsługi. Ponadto należy zawsze przestrzegać parametrów technicznych i wartości granicznych określonych przez producenta i nie wolno ich przekraczać w jakikolwiek sposób.

### **Lokalizacja**

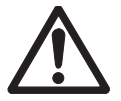

Urządzenie jest przystosowane do pracy w pomieszczeniach i na otwartym terenie. Nie można go używać w miejscach zagrożonych wybuchem.

Urządzenia należy używać w miejscach odpowiednich do jego pracy, chronionych przed bezpośrednim oddziaływaniem światła słonecznego i żrącymi gazami. Należy unikać mocnych drgań, nadmiernych wahań temperatury oraz temperatur poniżej 0 °C i powyżej 40 °C.

### **Odzież ochronna**

Podczas pracy z substancjami niebezpiecznymi i toksycznymi w laboratorium zaleca się noszenie odzieży ochronnej.

Należy założyć fartuch laboratoryjny.

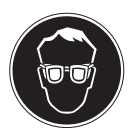

Należy chronić oczy, np. zakładając okulary ochronne.

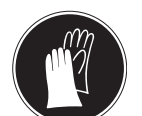

W czasie pracy z niebezpiecznymi substancjami chemicznymi należy mieć założone odpowiednie rękawice, wcześniej upewniając się, że nie są uszkodzone.

### **Ostrzeżenia o niebezpieczeństwie**

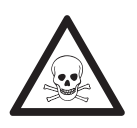

### **Chemikalia**

**OSTRZEŻENIE**

W przypadku pracy z chemikaliami należy zachowywać wszystkie odpowiednie środki ostrożności.

- a) Umieść instrument w miejscu z dobrą wentylacją.
- b) Wszystkie rozlane płyny należy natychmiast wytrzeć.
- c) Podczas pracy z rozpuszczalnikami i chemikaliami należy postępować zgodnie z zaleceniami producenta i ogólnymi przepisami pracy w laboratorium.

### **OSTRZEŻENIE**

### **Łatwopalne rozpuszczalniki**

W przypadku pracy z łatwopalnymi rozpuszczalnikami i chemikaliami należy zachowywać wszystkie odpowiednie środki ostrożności.

- a) W miejscu pracy nie mogą znajdować się źródła otwartego ognia.
- b) Podczas pracy z rozpuszczalnikami i chemikaliami należy postępować zgodnie z zaleceniami producenta i ogólnymi przepisami pracy w laboratorium.

# <span id="page-7-0"></span>**3 Przeznaczenie i funkcja**

# **3.1 Opis ogólny**

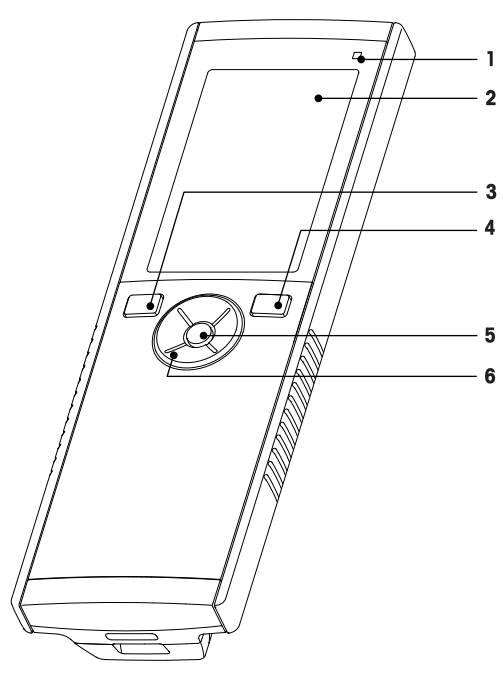

- **1** Dioda LED stanu (tylko urządzenia z serii Pro) **7** Gumowe stopki
- 
- 
- **4** Przycisk włączania/wyłączania **10** Komora baterii
- 
- **6** Klawiatura dotykowa

# **3.2 Złącza czujników**

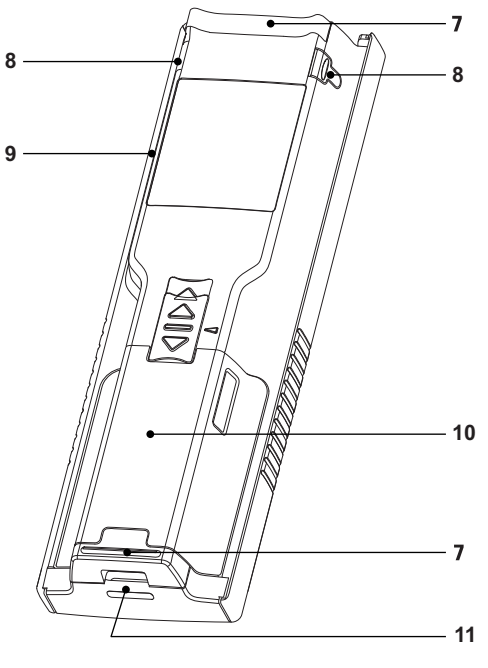

- 
- **2** Wyświetlacz **8** Punkty mocowania uchwytu elektrody
- **3** Przycisk kalibracji **9** Port micro USB (tylko urządzenia z serii Pro)

**1** Gniazdo LTW dla sygnałów wejściowych z czujnika pomiaru przewodności

- 
- **5** Przycisk odczytu **11** Otwór na opaskę na rękę

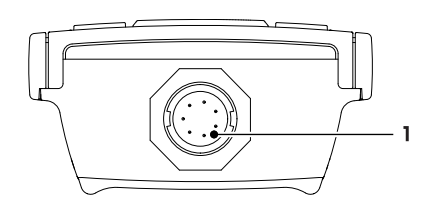

# **3.3 Klawiatura dotykowa i przyciski sprzętowe**

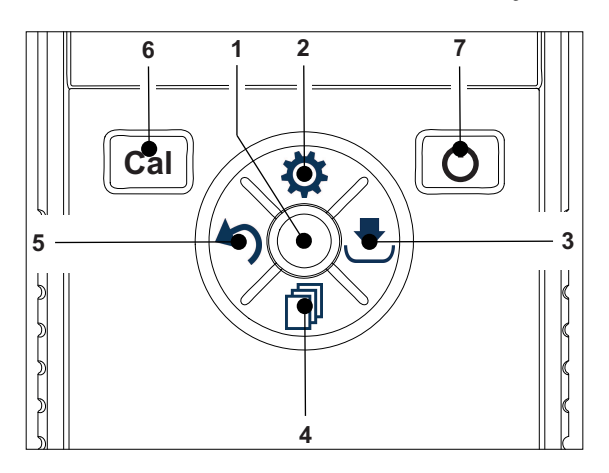

### **Na ekranie standardowym**

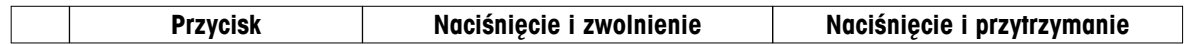

<span id="page-8-0"></span>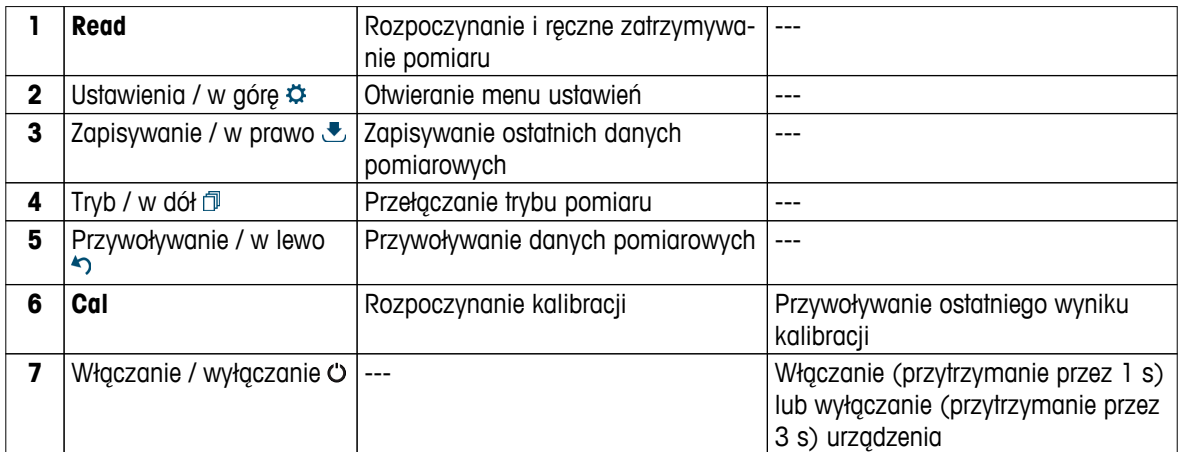

### **W trybie kalibracji (sygnalizowanym ikoną )**

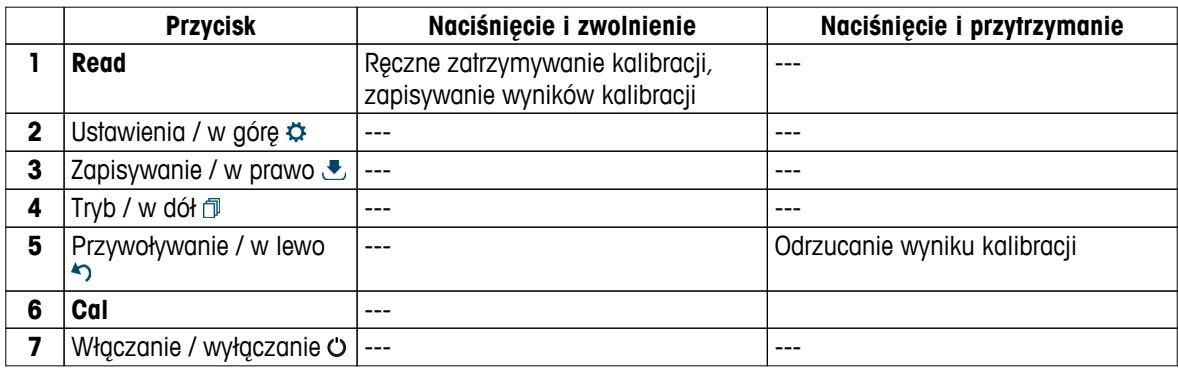

### **W trybie ustawień (sygnalizowanym ikoną )**

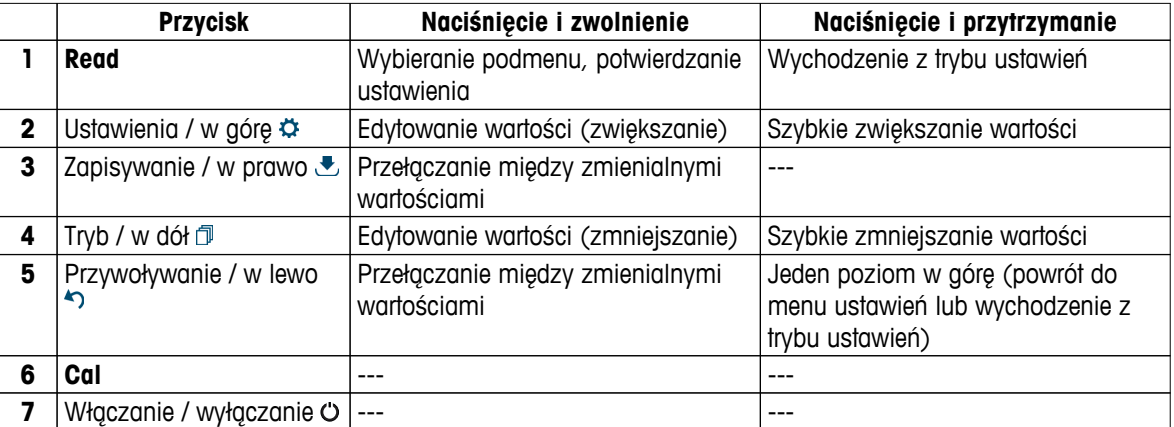

### **W trybie przywoływania (sygnalizowanym ikoną )**

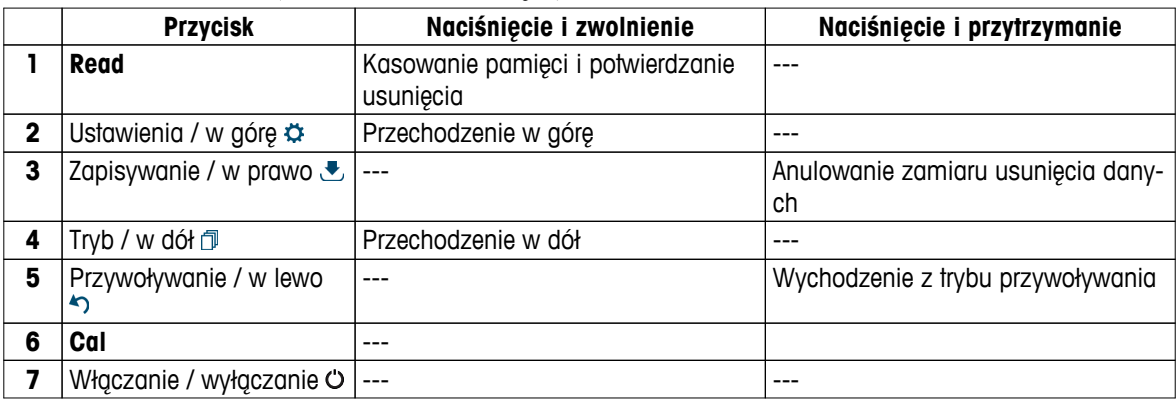

# **3.4 Wyświetlacz i ikony**

Po włączeniu urządzenia na 3 sekundy pojawia się ekran startowy. Widać na nim wszystkie ikony, które mogą być wyświetlane na wyświetlaczu. W poniższej tabeli zamieszczono krótkie opisy tych ikon.

### **Notyfikacja**

Niektóre przedstawione ikony są specyficzne dla pozostałych standardowych mierników z rodziny Seven2Go (miernika pH/mV S2 i miernika tlenu rozpuszczonego S4). Nie dotyczą one działania miernika S3, dlatego nie będą omawiane.

### **Ekran startowy**

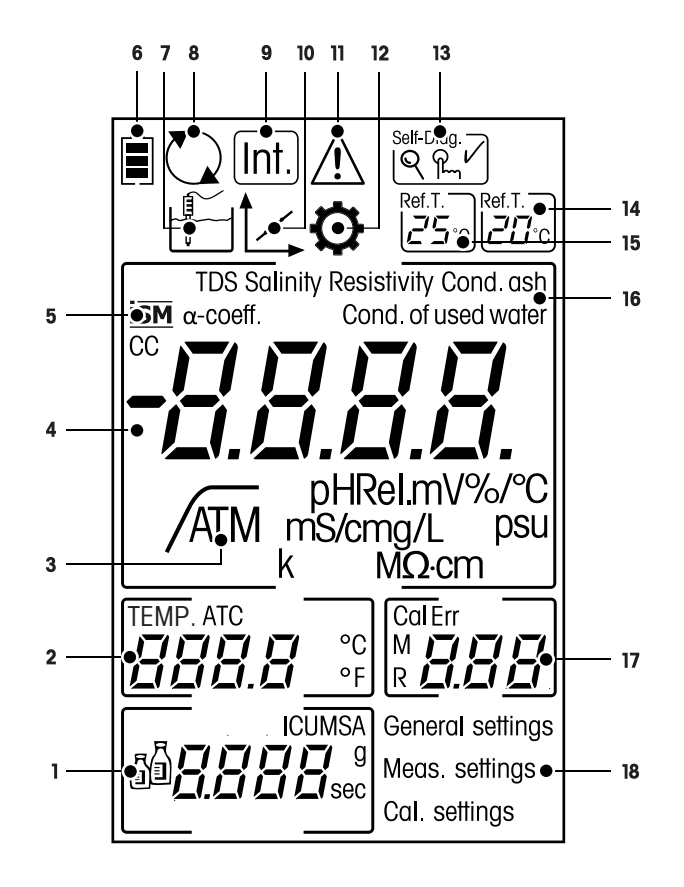

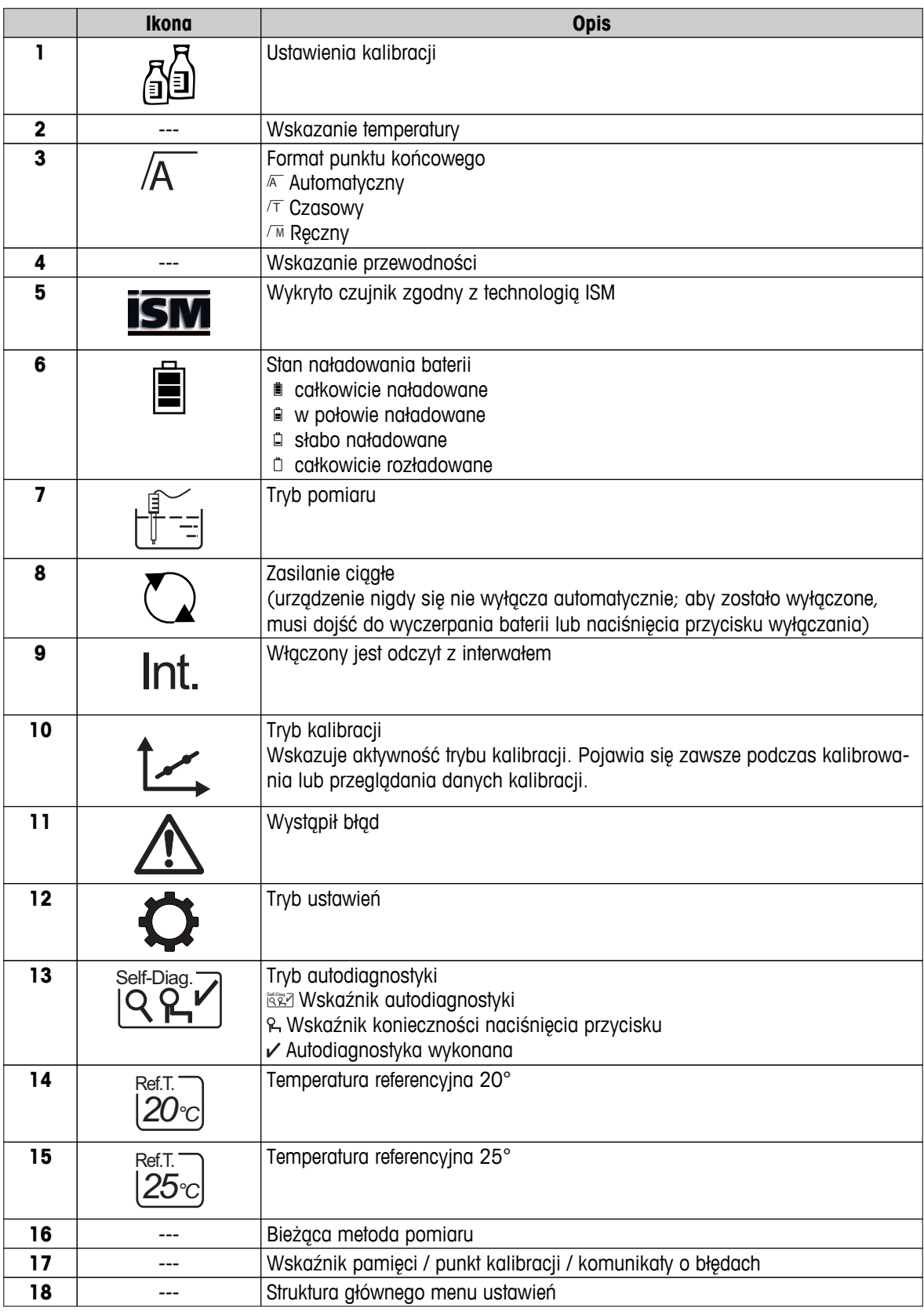

# <span id="page-11-0"></span>**3.5 Menu ustawień**

### **3.5.1 Nawigacja**

Ogólne zasady nawigacji w menu ustawień wyglądają następująco:

- Naciśnij przycisk  $\bigtriangleup$ , aby wejść do menu ustawień.
- Naciśnij i przytrzymaj przycisk , aby wyjść z menu ustawień.
- Naciśnij przycisk **Read**, aby potwierdzić zmianę.
- Naciśnij i przytrzymaj przycisk **Read**, aby będąc w dowolnym miejscu menu ustawień, wyjść z niego i powrócić bezpośrednio do ekranu pomiaru.

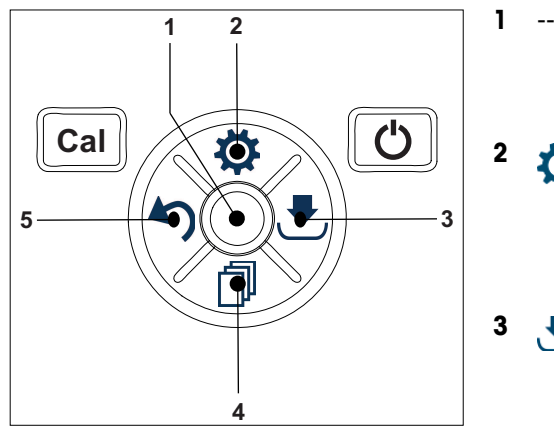

### **1** --- **Read**

- Odczytywanie / zapisywanie danych kalibracji
- Potwierdzanie wprowadzonych wartości

### **2 Ustawienia / w górę**

- Wchodzenie do menu ustawień.
- Przechodzenie w górę w strukturze menu.
- Edytowanie wartości (zwiększanie).

### **3 Zapisywanie / w prawo**

- Zapisywanie danych pomiarowych.
- Zapisywanie ostatniego punktu kalibracji, co kończy kalibrowanie.
- Przechodzenie w prawo.

### **4 Tryb / w dół**

- Zmienianie trybu pomiaru.
- Przechodzenie w dół w strukturze menu.
- Edytowanie wartości (zmniejszanie).

### **5 Przywoływanie / w lewo**

- Przywoływanie danych / cofanie ostatniego kroku.
- Przechodzenie w lewo.
- Wychodzenie z menu lub z pamięci danych (naciskać przez > 1 s).

# <span id="page-12-0"></span>**3.5.2 Struktura menu**

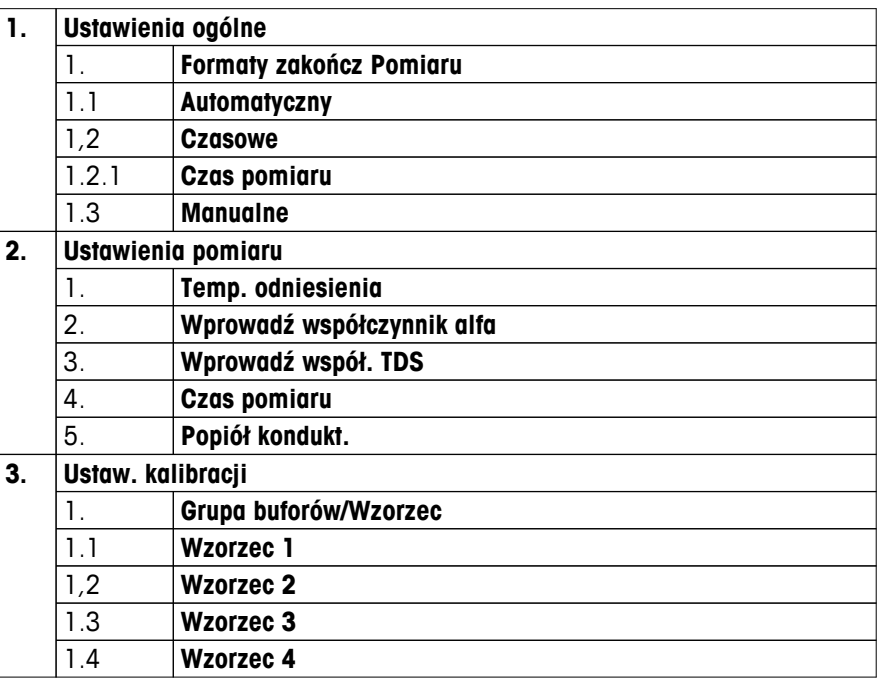

## **3.6 Mierzalne parametry**

Za pomocą konduktometru S3 można mierzyć następujące parametry próbek:

- Przewodność (µS/cm i mS/cm) Urządzenie automatycznie przełącza się na jednostki µS/m lub mS/m w zależności od wartości pomiaru (np. przewodności etanolu zgodnie z metodą ABNT/ABR 10547).
- Substancje rozpuszczone (TDS) (mg/l)
- Zasolenie (psu)
- Rezystywność (MΩ·cm)
- Zawartość popiołu wyznaczana na podstawie pomiaru przewodności (%)

Aby zmienić tryb pomiaru, należy naciskać przycisk . aż pojawi się żądany tryb.

### **Zobacz także**

- Wykonywanie pomiaru przewodności (Strona [25\)](#page-24-0)
- Wykonywanie pomiaru zawartości substancji rozpuszczonych (TDS), zasolenia lub rezystywności (Strona [25](#page-24-0))

# <span id="page-13-0"></span>**4 Przygotowanie do pracy**

# **4.1 Zawartość zestawu**

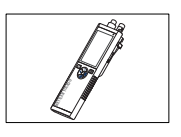

Urządzenie S3 do pomiaru przewodności

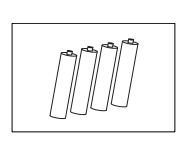

Bateria LR3/AA 1,5 V 4 szt.

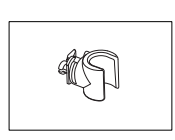

Uchwyt elektrody

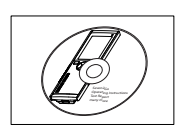

Płyta CD-ROM z instrukcją obsługi

# <span id="page-14-0"></span>**4.2 Wkładanie baterii**

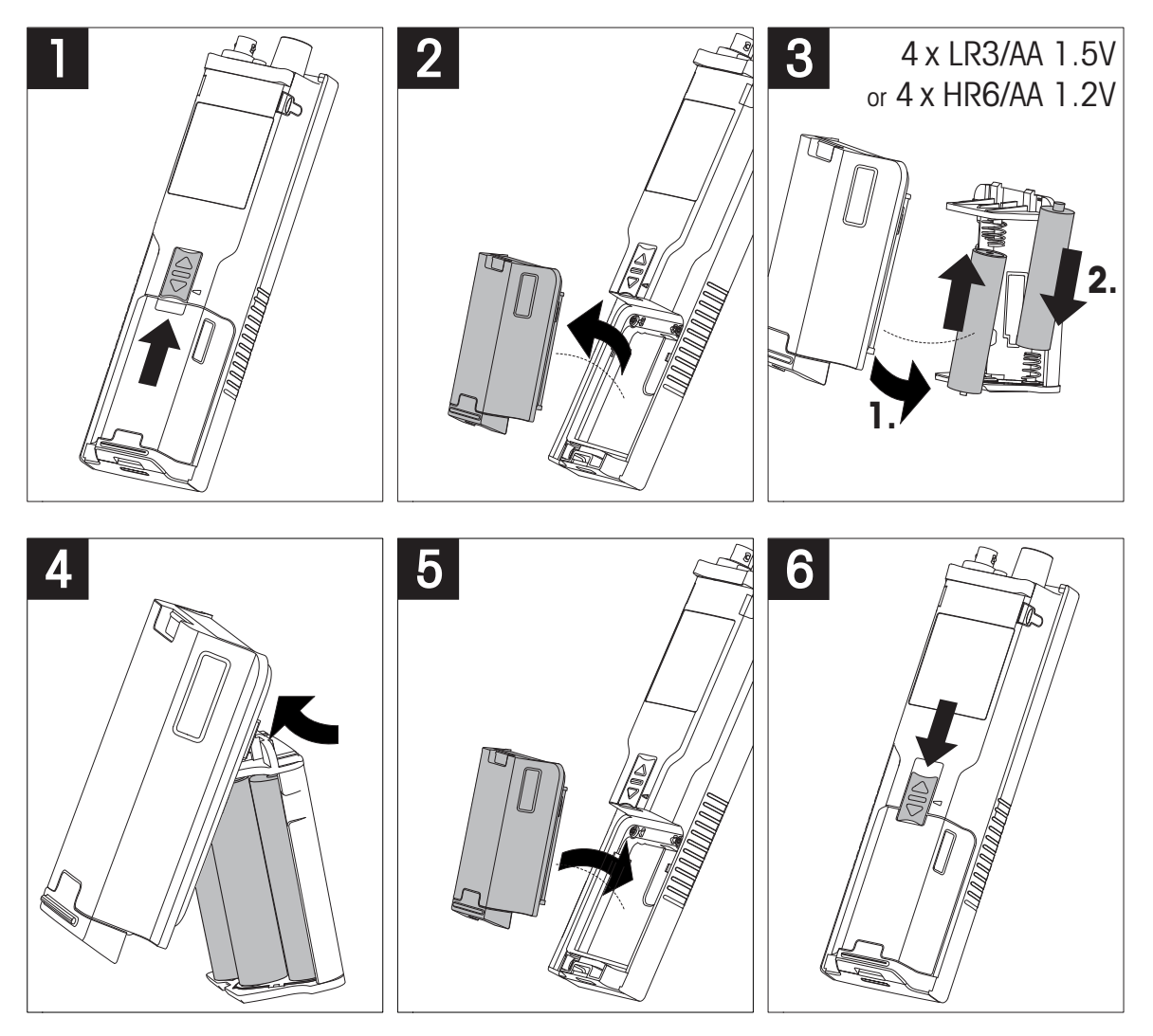

# <span id="page-15-0"></span>**4.3 Podłączanie czujników**

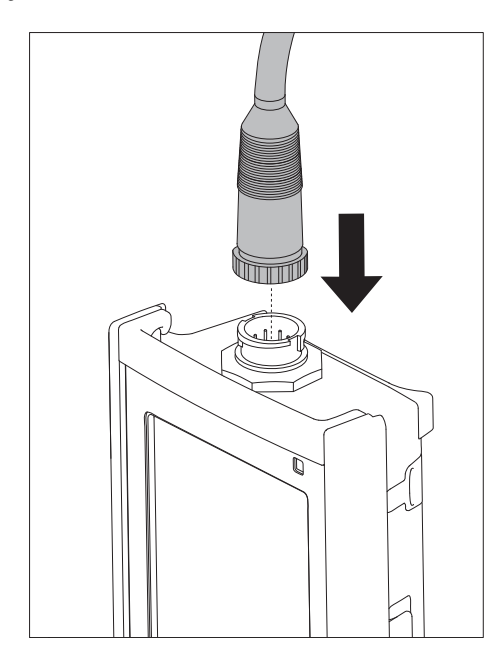

### **Technologia ISM® — czujnik**

Podczas podłączania czujnika ISM® do miernika musi być spełniony jeden z następujących warunków, aby dane kalibracji zostały automatycznie wysłane z mikroukładu czujnika do miernika i mogły być w nim używane do pomiarów. Po podłączeniu czujnika ISM® ...

- Należy włączyć miernik.
- (Jeśli miernik jest już włączony) należy nacisnąć przycisk **READ** (Odczyt).
- (Jeśli miernik jest już włączony) należy nacisnąć przycisk **CAL** (Kalibracja).

Zdecydowanie zalecamy, aby przed odłączeniem czujnika ISM wyłączyć miernik. Taki zabieg zapewnia, że w czasie wyjmowania czujnika urządzenie nie odczytuje ani nie zapisuje danych w mikroukładzie ISM czujnika.

Na wyświetlaczu pojawi się ikona ISM ism oraz zostanie zarejestrowany identyfikator mikroukładu czujnika i pokazany na wyświetlaczu.

Historię kalibracji, początkowy certyfikat i maksymalną temperaturę można przejrzeć w pamięci danych oraz stamtąd wydrukować.

# <span id="page-16-0"></span>**4.4 Montowanie opcjonalnego wyposażenia**

### **4.4.1 Uchwyt elektrody**

Aby zapewnić bezpieczne miejsce na elektrodę, można z boku urządzenia zamontować uchwyt elektrody. Uchwyt elektrody wchodzi w skład zestawu. Można go przymocować z jednej z dwóch stron urządzenia.

1 Wyjmij osłony ochronne gniazd zacisku (1).

2 Wsuń uchwyt elektrody (1) do gniazda (2) w obudowie urządzenia.

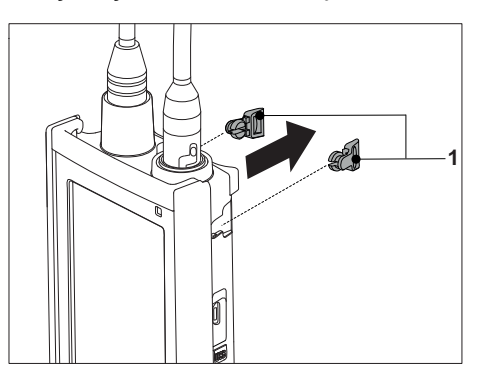

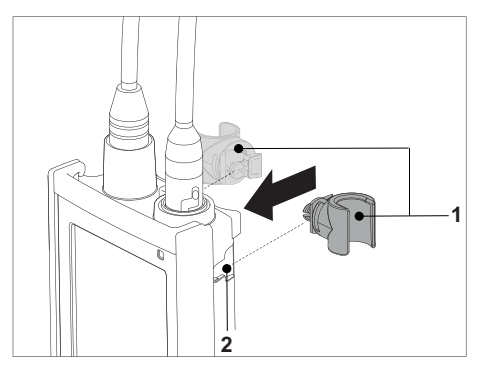

### **4.4.2 Moduł stabilizujący podstawę miernika**

Moduł stabilizujący podstawę miernika należy montować wtedy, gdy urządzenie jest używane na biurku. Urządzenie nie rusza się wtedy podczas naciskania przycisków.

1 Wyjmij osłony ochronne gniazd zacisku (1).

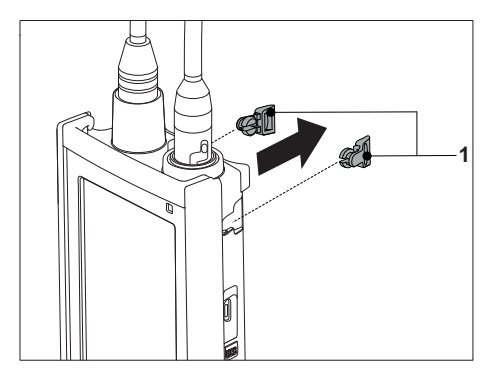

2 Wsuń moduł stabilizujący podstawę miernika (1) do gniazd (2) w urządzeniu.

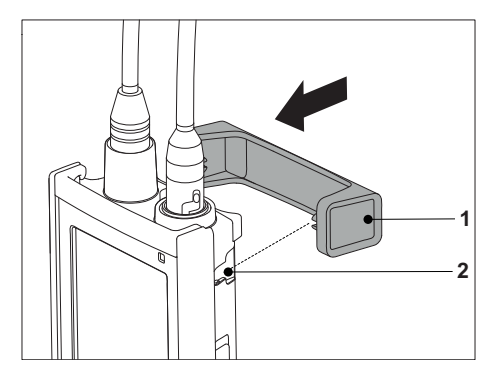

# <span id="page-17-0"></span>**4.4.3 Opaska na rękę**

Aby zmniejszyć ryzyko zniszczenia miernika wskutek upuszczenia, można zamontować opaskę na rękę, jak pokazano na poniższych rysunkach.

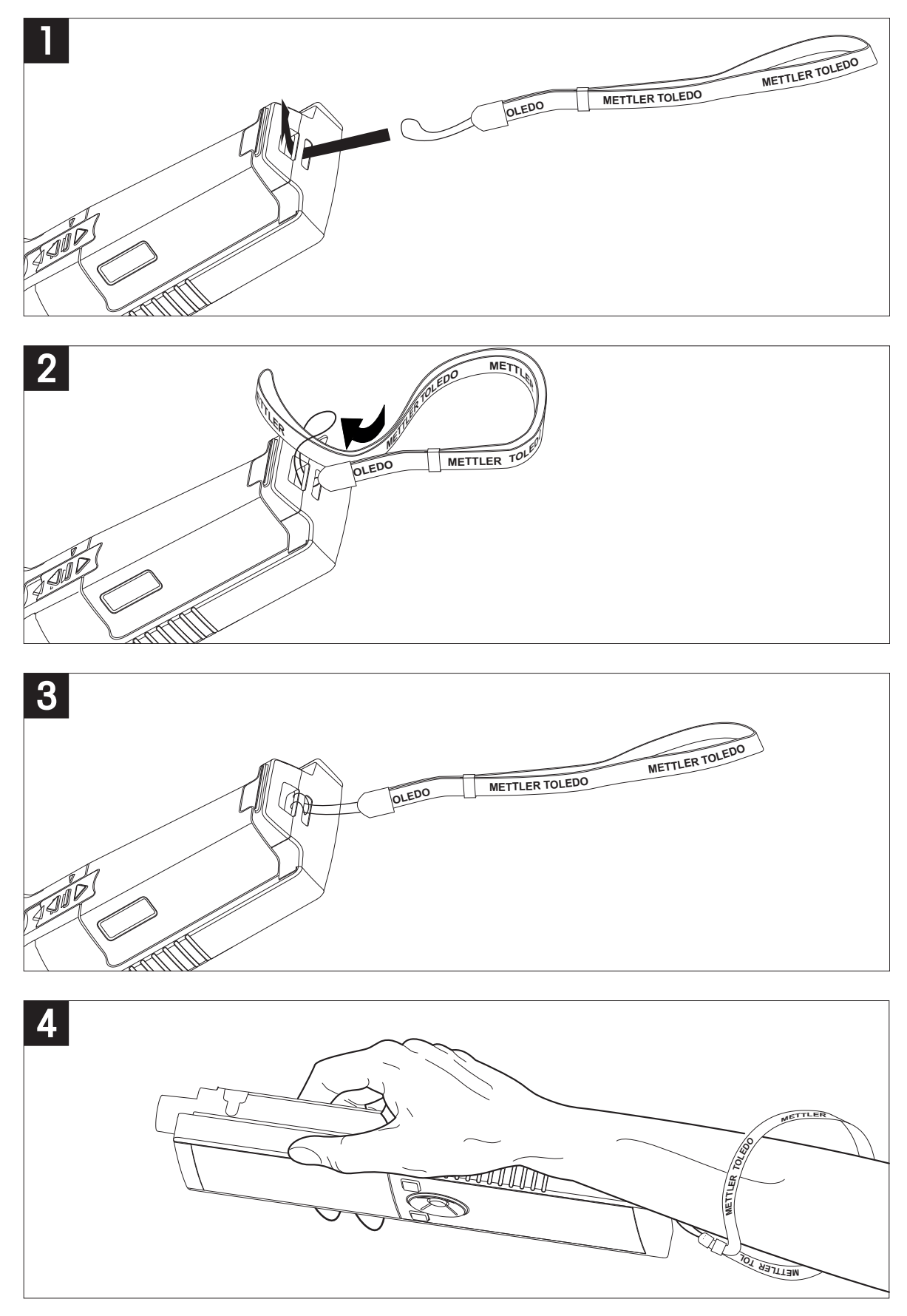

# <span id="page-18-0"></span>**4.5 Włączanie i wyłączanie urządzenia**

- 1 Aby włączyć urządzenie, naciśnij i zwolnij przycisk ".
	- $\Rightarrow$  Przed 2 sekundy będą wyświetlane wszystkie znajdujące się w poszczególnych segmentach cyfry i ikony. Następnie zostanie wyświetlona wersja zainstalowanego oprogramowania (np. 1.00), po czym urządzenie będzie gotowe do pracy.
- 2 Aby wyłączyć urządzenie, naciśnij i przytrzymaj przez 2 sekundy przycisk O.

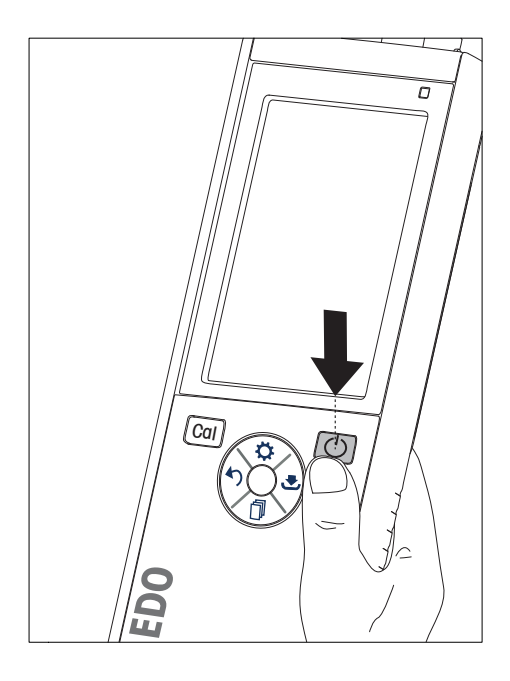

### **Notyfikacja**

● Domyślnie po 10 sekundach braku aktywności urządzenie automatycznie się wyłącza. Funkcję automatycznego wyłączania można włączać i wyłączać w menu ustawień, w grupie **Ustawienia ogólne**.

### **Zobacz także**

● Włączanie/wyłączanie zasilania ciągłego (Strona [26](#page-25-0))

# <span id="page-19-0"></span>**5 Obsługa urządzenia**

### **5.1 Kalibracja**

### **Notyfikacja**

W celu ustalenia stałej celi czujnika przewodności należy wykonać kalibrację w sposób opisany poniżej.

### **5.1.1 Wybór wzorca kalibracyjnego**

- 1 Naciśnij przycisk  $\ddot{\varphi}$ , aby wejść do menu ustawień.
- 2 Wybierz opcję **Ustaw. kalibracji** i naciśnij przycisk **Read**.
- 3 Za pomocą przycisków  $\ddot{\varphi}$  i  $\mathbb{D}$  wybierz wzorzec, a następnie potwierdź przyciskiem **Read**.

Domyślnie są dostępne następujące 3 wzorce:

- 84 µS/cm
- 1413 µS/cm
- 12,88 mS/cm

Dla każdego wzorca są zaprogramowane w mierniku tabele automatycznej kompensacji temperaturowej.

### **Zobacz także**

● Dodatek (Strona [34\)](#page-33-0)

### **5.1.2 Wprowadzanie stałej celi**

Jeśli stała celi używanej do pomiarów przewodności jest dokładnie znana, można ją wprowadzić bezpośrednio w mierniku (w zakresie 0,01-500,0 uS/cm).

- 1 Naciśnij przycisk  $\ddot{\varphi}$ , aby wejść do menu ustawień.
- 2 Wybierz opcję **Ustaw. kalibracji** i naciśnij przycisk **Read**.
- 3 Za pomocą przycisków  $\Leftrightarrow$  i <sup>n</sup> wybierz opcję **Wzorzec 1 0**, a następnie potwierdź przyciskiem ...
- 4 Za pomocą przycisków  $\ddot{\phi}$  i  $\Box$  zmniejsz lub zwiększ wartość stałej celi, a następnie potwierdź przyciskiem **Read**.
- 5 Naciśnij i przytrzymaj przycisk , aby wyjść z menu ustawień.

### **5.1.3 Wprowadzanie własnego wzorca**

W opcji **Ustaw. kalibracji** można wybrać jeden z 4 wzorców. Pozycje **Wzorzec 1** - **Wzorzec 3** są stałe. Pozycję **Wzorzec 4** można zmieniać (wzorzec własny).

- $\bullet$  **Wzorzec 1** = 84 uS/cm (stały)
- **Wzorzec**  $2 = 1413$  **uS/cm (stały)**
- **Wzorzec**  $3 = 12,88$  **mS/cm (stały)**
- **Wzorzec 4** = 0,01-200,00 mS/cm (własny)

Aby zdefiniować własny wzorzec, wykonaj następujące czynności:

- 1 Naciśnij przycisk  $\Leftrightarrow$ , aby wejść do menu ustawień.
- 2 Wybierz opcję **Ustaw. kalibracji**, naciśnij przycisk **Read**, a następnie przyciskami  $\ddot{\varphi}$  i  $\Box$  wybierz opcję **Wzorzec 4**.
- 3 Naciśnij przycisk **, aby potwierdzić**.
- 4 Używając przycisków  $\ddot{\varphi}$  i  $\dot{\mathbb{I}}$ , zmień wartość.
- 5 Naciśnij przycisk **Read**, aby potwierdzić.
- 6 Naciśnij i przytrzymaj przycisk , aby wyjść z menu ustawień.

### <span id="page-20-0"></span>**5.1.4 Wykonywanie kalibracji**

- Czujnik jest podłączony do urządzenia.
- 1 Włóż czujnik do zdefiniowanego wzorca kalibracyjnego i naciśnij przycisk **Cal**.
	- $\Rightarrow$  Na wyświetlaczu pojawią się ikony kalibracji i pomiaru.
- 2 Domyślnym ustawieniem miernika jest automatyczny punkt końcowy **A**. Po ustabilizowaniu się sygnału ekran jest automatycznie blokowany, pojawia się ikona  $\sqrt{a}$  i znika ikona pomiaru. - lub -

Aby wprowadzić ręcznie punkt końcowy pomiaru, naciśnij przycisk **Read**. Ekran jest blokowany i pojawia się ikona $\sqrt{\ }$ .

- $\Rightarrow$  Odpowiednia wartość jest wyświetlana i zapisywana oraz znika z ekranu ikona pomiaru.
- 3 Naciśnij przycisk **Read**, aby zaakceptować kalibrację i powrócić do pomiaru próbek, lub przycisk  $\spadesuit$ , aby odrzucić kalibrację.

### **Notyfikacja**

● W celu zapewnienia najdokładniejszych odczytów przewodności należy regularnie weryfikować stałą celi przy użyciu roztworu wzorcowego i w razie potrzeby ponownie wykonywać kalibrację. Zawsze należy używać świeżych wzorców.

### **5.2 Ustawienia**

### **5.2.1 Ustawienia ogólne**

Kryteria stabilności pomiaru przewodności:

Sygnał wejściowy z czujnika nie może być odchylony o więcej niż 0,4% od średniej wartości przewodności próbki mierzonej w ciągu 6 sekund. Użytkownik nie może wprowadzać własnej konfiguracji.

### **5.2.1.1 Formaty punktów końcowych**

Urządzenie Seven2Go™ obsługuje trzy różne formaty punktów końcowych:

### **Automatyczny punkt końcowy:**

W przypadku automatycznego punktu końcowego wybrane kryterium stabilności (szybko, normalnie) określa koniec danego odczytu zależnie od działania wykorzystywanego czujnika. Zapewnia to łatwość, szybkość i dokładność pomiaru.

### **Czasowy punkt końcowy:**

Pomiar jest zatrzymywany po zdefiniowanym przez użytkownika okresie czasu (5 s - 3600 s).

### **Ręczny punkt końcowy:**

W odróżnieniu od trybu automatycznego, w trybie ręcznym do zatrzymania odczytu pomiaru wymagane jest działanie użytkownika. Jeden z tych trzech różnych formatów punktów końcowych można wybrać w opcji Ustawienia ogólne.

- 1 Naciśnij przycisk  $\ddot{\varphi}$ , aby wejść do menu ustawień.
- 2 Wybierz opcję **Ustawienia ogólne** i naciśnij dwa razy przycisk **Read**.
- 3 Wybierz format punktu końcowego przyciskiem  $\Phi$  lub przyciskiem  $\Phi$ .
- 4 Naciśnij przycisk **Read**, aby potwierdzić.
- 5 Naciśnij i przytrzymaj przycisk , aby wyjść z menu ustawień.

### <span id="page-21-0"></span>**5.2.2 Ustawienia pomiaru**

### **5.2.2.1 Odczyt z interwałem czasowym**

Odczyt jest wykonywany za każdym razem po upływie określonego czasu (1 - 200 s) określonego w menu. Podczas pracy w trybie **Odczyt interwałowy** można zdefiniować przedział czasu, wprowadzając wartość w sekundach. Seria pomiarów kończy się zgodnie z wybranym formatem punktu końcowego (**Automatyczny**, **Manualne** lub **Czasowe**). Jeżeli opcja **Odczyt interwałowy** ma wartość **Włącz**, na ekranie pojawia się ikona Int. .

- 1 Naciśnij przycisk  $\bm{\ddot{\omega}}$ , aby wejść do menu ustawień.
- 2 Wybierz opcję **Ustawienia pomiaru** i naciśnij przycisk **Read**.
- 3 Wybierz interwał czasowy przyciskiem  $\ddot{\phi}$  lub przyciskiem  $\dot{\Box}$ .
- 4 Naciśnij przycisk **Read**, aby potwierdzić.
- 5 Naciśnij i przytrzymaj przycisk , aby wyjść z menu ustawień.

### **5.2.2.2 Temperatura referencyjna**

Temperaturę referencyjną można ustalić w opcji Ustawienia pomiaru. Dostępne są dwie temperatury referencyjne:

- 20°C (68°F)
- 25°C (77°F)

W celu zmiany temperatury referencyjnej należy wykonać następujące czynności:

- 1 Naciśnij przycisk  $\ddot{\bullet}$ , aby wejść do menu ustawień.
- 2 Wybierz opcję **Ustawienia pomiaru** i naciśnij dwukrotnie przycisk **Read**.
- 3 Wybierz temperature referencyjną przyciskiem b lub przyciskiem .
- 4 Naciśnij przycisk **Read**, aby potwierdzić.
- 5 Naciśnij i przytrzymaj przycisk , aby wyjść z menu ustawień.

### <span id="page-22-0"></span>**5.2.2.3 Korekcja temperaturowa / współczynnik temperaturowy alfa**

W razie potrzeby w opcji Ustawienia pomiaru można określić współczynnik alfa. Służy do tego następująca procedura:

- 1 Naciśnij przycisk  $\ddot{\varphi}$ , aby wejść do menu ustawień.
- 2 Wybierz opcję **Ustawienia pomiaru** i naciśnij trzy razy przycisk **Read**.
- 3 Zmodyfikuj wartość współczynnika alfa przyciskiem bitub przyciskiem ...
- 4 Naciśnij przycisk **Read**, aby potwierdzić.
- 5 Naciśnij i przytrzymaj przycisk , aby wyjść z menu ustawień.

W przypadku większości roztworów istnieje liniowa zależność między przewodnością a temperaturą. W takich przypadkach należy wybrać metodę liniowej korekcji temperaturowej. Wprowadź współczynnik liniowej korekcji temperaturowej (współczynnik alfa), aby zdefiniować tę zależność. Wartość współczynnika korekcji temperaturowej musi się mieścić w przedziale od 0,000 do 10,000 %/°C. Zmierzona przewodność jest (przed wyświetleniem na ekranie) korygowana za pomocą następującego wzoru:

 $GT_{Ref} = GT/(1 + (\alpha (T - T_{Ref}))/100\%)$ 

### **Definicje składników wzoru**

- GT = przewodność zmierzona w temperaturze T (mS/cm)
- $G_{\text{Per}}$  = przewodność (w mS/cm) wyświetlana na ekranie urządzenia, obliczona przy wykorzystaniu temperatury referencyjnej T<sub>Ref</sub>
- $\alpha$  = współczynnik liniowej korekcji temperaturowej (%/°C);  $\alpha$  = 0: brak korekcji temperaturowej
- $\bullet$  T = zmierzona temperatura ( $\degree$ C)
- $T_{\text{Ref}}$  = temperatura referencyjna (20 $^{\circ}$ C lub 25 $^{\circ}$ C)

### **Brak korekcji temperaturowej**

Czasami, na przykład w trakcie pomiarów według standardów USP/EP (amerykańskiej/europejskiej farmakopei), trzeba wyłączyć korekcję temperaturową. Można to zrobić przez wprowadzenie wartości współczynnika liniowej korekcji temperaturowej równej 0 %/ °C.

Każda próbka zachowuje się inaczej w danej temperaturze. Odpowiednie wartości współczynników dla czystych roztworów soli można znaleźć w literaturze. W pozostałych przypadkach należy ustalić współczynnik  $\alpha$ poprzez zmierzenie przewodności próbki w dwóch temperaturach i obliczenie współczynnika za pomocą poniższego wzoru.

 $\alpha$  = (GT1 - GT2)  $*$  100% / (T1 - T2) / GT2

T1: Typowa temperatura próbki

- T2: Temperatura referencyjna
- GT1: Przewodność zmierzona w typowej temperaturze próbki

GT2: Przewodność zmierzona w temperaturze referencyjnej

### **Nieliniowa**

Przewodność wody naturalnej jest silnie nieliniowo zależna od temperatury. Z tego względu w przypadku wody naturalnej należy korzystać z korekcji nieliniowej. Zmierzona przewodność nieskorygowana temperaturowo jest mnożona przez współczynnik f<sup>25</sup> dla zmierzonej temperatury (patrz tabela wartości w Dodatku) i w ten sposób korygowana do temperatury referencyjnej wynoszącej 25°C:

 $G_{T25} = GT \cdot f_{25}$ 

Przewodność skorygowana do temperatury 25°C jest dzielona przez wartość 1,116 (patrz f<sub>25</sub> dla temperatury 20,0°C)

 $GT_{20} = (GT \cdot f_{25})/1,116$ 

### **Notyfikacja**

Pomiary przewodności wody naturalnej można wykonywać tylko w przedziale temperatur od 0°C do 36°C. Przy innych temperaturach pojawia się komunikat ostrzegawczy "Temp. out of nLF correction range" (Temperatura poza zakresem korekcij nLF).

### <span id="page-23-0"></span>**5.2.2.4 Współczynnik TDS**

Zawartość substancji rozpuszczonych (Total Dissolved Solids, TDS) jest obliczana przez pomnożenie wartości przewodności przez współczynnik TDS. Można wprowadzić wartość współczynnika z przedziału od 0,40 do 1,00. Aby zmienić współczynnik TDS, należy wykonać następujące czynności:

- 1 Naciśnij przycisk  $\ddot{\bullet}$ , aby wejść do menu ustawień.
- 2 Wybierz opcję **Ustawienia pomiaru** i naciśnij cztery razy przycisk **Read**.
- 3 Zmodyfikuj wartość współczynnika TDS przyciskiem bitub przyciskiem ...
- 4 Naciśnij przycisk **Read**, aby potwierdzić.
- 5 Naciśnij i przytrzymaj przycisk , aby wyjść z menu ustawień.

### **5.2.2.5 Zawartość popiołu wyznaczana na podstawie pomiaru przewodności**

Zawartość popiołu wyznaczana na podstawie pomiaru przewodności (%) to ważny parametr odzwierciedlający zawartość rozpuszczalnych soli nieorganicznych w cukrze rafinowanym lub w cukrze surowym/melasie. Wartość wyraża ilość takich zanieczyszczeń w badanej próbce cukru. Miernik potrafi mierzyć zawartość popiołu wyznaczaną na podstawie pomiaru przewodności za pomocą dwóch następujących metod ICUMSA (patrz "Dodatek: Metody pomiaru zawartości popiołu wyznaczanej na podstawie pomiaru przewodności"):

- Roztwór 28 g /100 g (cukier rafinowany ICUMSA GS2/3-17)
- Roztwór 5 g /100 ml (cukier surowy ICUMSA GS1/3/4/7/8-13)

Urządzenie automatycznie przelicza zmierzoną przewodność na zawartość popiołu wyznaczaną na podstawie pomiaru przewodności (%) zgodnie z wybraną metodą. Użytkownik może sam wprowadzić wartość przewodności (w μS/cm) wody użytej do sporządzenia roztworu cukru (z przedziału od 0,0 do 100,0 μS/cm). Wartość ta jest następnie używana do korygowania zmierzonych wartości zawartości popiołu wyznaczanej na podstawie pomiaru przewodności za pomocą wzoru podanego w Dodatku.

### **Notyfikacja**

Pomiary zawartości popiołu wyznaczanej na podstawie pomiaru przewodności można wykonywać tylko w temperaturach od 15°C do 25°C.

Aby zmienić przewodność używanej wody, należy wykonać następujące czynności:

- 1 Naciśnii przycisk  $\Leftrightarrow$ , aby weiść do menu ustawień.
- 2 Wybierz opcję **Ustawienia pomiaru** i naciśnij pięć razy przycisk **Read**.
- 3 Wybierz przewodność przyciskiem brzyciskiem .
- 4 Naciśnij przycisk **Read**, aby potwierdzić.
- 5 Naciśnii i przytrzymaj przycisk , aby wyjść z menu ustawień.

### **Notyfikacja**

<span id="page-24-0"></span>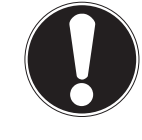

**Kryterium stabilności pomiaru przewodności**

Sygnał wejściowy z czujnika nie może być odchylony o więcej niż 0,4% od średniej wartości przewodności próbki mierzonej w ciągu 6 sekund.

### **5.3.1 Wykonywanie pomiaru przewodności**

- Czujnik jest podłączony do urządzenia.
- **Parametry pomiaru są całkowicie ustawione.**
- 1 Umieść czujnik w próbce i naciśnij przycisk **Read**, aby rozpocząć pomiar.
	- $\Rightarrow$  Na wyświetlaczu pojawi się ikona pomiaru i zacznie migać separator dziesiętny.
	- $\Rightarrow$  Na wyświetlaczu pojawi się wartość przewodności próbki.
- 2 Domyślnym ustawieniem miernika jest automatyczny punkt końcowy **A**. Po ustabilizowaniu się sygnału ekran jest automatycznie blokowany, pojawia się ikona  $\sqrt{a}$  i znika ikona pomiaru. - lub -

Aby wprowadzić ręcznie punkt końcowy pomiaru, naciśnij przycisk **Read**. Ekran jest blokowany i pojawia się ikona  $\sqrt{\ }$ .

- $\Rightarrow$  Zostaje wyświetlona zmierzona wartość.
- 3 Naciśnij przycisk , aby zapisać zmierzoną wartość.

### **Notyfikacja**

● Naciśnij przycisk **Read**, aby przełączać się między trybami automatycznego i ręcznego punktu końcowego.

### **5.3.2 Wykonywanie pomiaru zawartości substancji rozpuszczonych (TDS), zasolenia lub rezystywności**

- Czujnik jest podłączony do urządzenia.
- Parametry pomiaru są całkowicie ustawione.
- 1 Naciskaj przycisk **Mode**, aby przechodzić między trybami pomiaru, i wybierz żądany tryb. Naciśnij przycisk **Read**, aby potwierdzić.
- 2 Umieść czujnik w próbce i naciśnij przycisk **Read**, aby rozpocząć pomiar.
	- $\Rightarrow$  Na wyświetlaczu pojawi się ikona pomiaru i zacznie migać separator dziesiętny.
	- $\Rightarrow$  Na wyświetlaczu pojawi się wartość przewodności próbki.
- 3 Domyślnym ustawieniem miernika jest automatyczny punkt końcowy **A**. Po ustabilizowaniu się sygnału ekran jest automatycznie blokowany, pojawia się ikona  $\sqrt{A}$  i znika ikona pomiaru. - lub -

Aby wprowadzić ręcznie punkt końcowy pomiaru, naciśnij przycisk **Read**. Ekran jest blokowany i pojawia się ikona **M**.

- $\Rightarrow$  Zostaje wyświetlona zmierzona wartość.
- 4 Naciśnij przycisk , aby zapisać zmierzoną wartość.

### **Notyfikacja**

- Aby za pomocą miernika konduktywności S3 uzyskać dokładne pomiary, należy używać czujnika z wbudowanym czujnikiem temperatury.
- Użycie specjalnego czujnika InLab®738-ISM lub czujnika InLab®742-ISM o stopniu ochrony IP67 przeznaczonego do pomiarów przewodności i temperatury gwarantuje optymalne działanie nawet w bardzo wilgotnych środowiskach.

# <span id="page-25-0"></span>**5.4 Korzystanie z pamięci**

### **5.4.1 Zapisywanie wyników pomiarów**

W urządzeniu Seven2Go™ można zapisać do 200 wyników pomiarów, które osiągnęły punkt końcowy.

- Naciśnij przycisk  $\bullet$  po osiągnięciu przez pomiar punktu końcowego.
	- Wyświetlenie ikony **M0001**, oznacza, że zapisano jeden wynik, a ikony **M2000** że w pamięci znajduje się maksymalna liczba 200 wyników.

### **Notyfikacja**

Jeżeli w czasie, gdy jest wyświetlana jest ikona **M2000** zostanie naciśnięty przycisk , pojawi się ikona **FUL** oznaczająca, że pamięć jest pełna. W celu zapisania kolejnych danych konieczne będzie skasowanie pamięci.

### **Zobacz także**

● Kasowanie pamięci (Strona 26)

### **5.4.2 Przywoływanie z pamięci**

- 1 Po osiągnięciu przez bieżący pomiar punktu końcowego naciśnij przycisk \*), aby przywołać zapisane wartości z pamięci.
- 2 Naciśnij przycisk  $\ddot{\bullet}$  lub przycisk  $\mathbb{D}$ , aby przewijać zapisane wyniki.
	- Ikony od **R0001** do **R2000** wskazują, który wynik jest aktualnie wyświetlany.
- 3 Naciśnij przycisk **Read**, aby wyjść.

### **5.4.3 Kasowanie pamięci**

- 1 Naciśnij przycisk  $\triangleleft$ , aby przywołać zapisane wartości.
- 2 Naciśnij przycisk  $\ddot{\varphi}$  lub przycisk  $\Box$ , aby przewijać zapisane wyniki, aż pojawi się pozycja **ALL**.
- 3 Naciśnij przycisk **Read**.
	- Na wyświetlaczu zacznie migać ikona **CLr**.
- 4 Naciśnij przycisk **Read**, aby potwierdzić kasowanie, lub naciśnij i przytrzymaj przycisk , aby anulować.

### **5.5 Włączanie/wyłączanie zasilania ciągłego**

Zasadniczo po 10 sekundach braku aktywności urządzenie automatycznie się wyłącza. Ma to na celu wydłużenie czasu pracy baterii. Za pomocą funkcji **zasilania ciągłego** można wyłączyć to ustawienie. Gdy funkcja **zasilania ciągłego** jest włączona, urządzenie nigdy nie wyłączy się samo, a jedynie po wyczerpaniu się baterii lub naciśnięciu przez użytkownika przycisku O.

### **Włączanie funkcji zasilania ciągłego:**

- Naciśnij równocześnie przyciski  $\circ$  i **Read**.
	- Funkcja **zasilania ciągłego** zostanie włączona i na wyświetlaczu pojawi się ikona .

### **Wyłączanie funkcji zasilania ciągłego:**

- Naciśnij równocześnie przyciski i **Read**.
	- Funkcja **zasilania ciągłego** zostanie wyłączona i z wyświetlacza zniknie ikona .

### **Notyfikacja**

W nowo zakupionym urządzeniu oraz po resecie do ustawień fabrycznych funkcja **zasilania ciągłego** jest WYŁĄCZONA.

# <span id="page-26-0"></span>**5.6 Autotest urządzenia**

- 1 Naciskaj równocześnie przyciski **Read** i Cal, aż pojawi się ikona **82**.
	- $\Rightarrow$  Najpierw kolejno migają wszystkie ikony, co pozwala sprawdzić, czy widać je poprawnie na ekranie. Następnie jest wyświetlany cały ekran.
	- $\Rightarrow$  Potem zaczyna migać ikona  $\triangle$  oraz pojawiają się na ekranie ikony 7 przycisków fizycznych.
- 2 Naciśnij dowolny przycisk fizyczny.
	- $\Rightarrow$  Odpowiednia ikona zniknie z ekranu.
- 3 Naciśnij jeden raz każdy przycisk fizyczny.
- <sup>⇒</sup> Po pomyślnym zakończeniu autodiagnostyki pojawiają się ikony **PAS** i √. W razie niepowodzenia autodiagnostyki zapala się ikona **Err 1**.

### **Notyfikacja**

● Wszystkie przyciski fizyczne muszą zostać naciśnięte w ciągu 2 minut. W przeciwnym razie **Err 1** zaświeci się ikona i autodiagnostykę trzeba będzie powtórzyć od początku.

### **Zobacz także**

● Komunikaty o błędach (Strona [28](#page-27-0))

### **5.7 Reset do wartości fabrycznych**

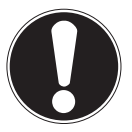

# **Notyfikacja**

### **Utrata danych!**

Po resecie fabrycznym wszystkie ustawienia wprowadzone przez użytkownika powrócą do ustawień standardowych. Ponadto zostaną skasowane wszystkie pamięci danych (np. z identyfikatorami próbek i użytkowników).

- Urządzenie jest włączone.
- 1 Naciśnij równocześnie przyciski **Read** i  $\ddot{\varphi}$ .
	- Na wyświetlaczu pojawi się ikona **RST**.
- 2 Naciśnij przycisk Ö.
	- Urządzenie zostanie wyłączone.
	- $\Rightarrow$  Wszystkie ustawienia zostaną zresetowane.
- 3 Naciśnij przycisk  $\bullet$ , aby włączyć urządzenie.

# <span id="page-27-0"></span>**6 Konserwacja**

# **6.1 Czyszczenie obudowy**

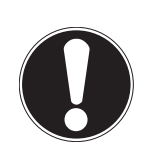

**Uszkodzenie urządzenia!**

**Notyfikacja**

Uważaj, aby płyn nie dostał się do wnętrza urządzenia.

Natychmiast wytrzyj rozlane ciecze.

Mierniki nie wymagają żadnej innej konserwacji niż przetarcie ich od czasu do czasu wilgotną ściereczką. Obudowa jest wykonana z akrylonitrylo-butadieno-styrenu/poliwęglanu (ABS/PC). Materiał ten jest wrażliwy na niektóre rozpuszczalniki organiczne, takie jak toluen, ksylen i keton metylowo-etylowy (MEK).

– Wyczyść obudowę urządzenia przy użyciu ściereczki zwilżonej wodą i łagodnego detergentu.

### **6.2 Komunikaty o błędach**

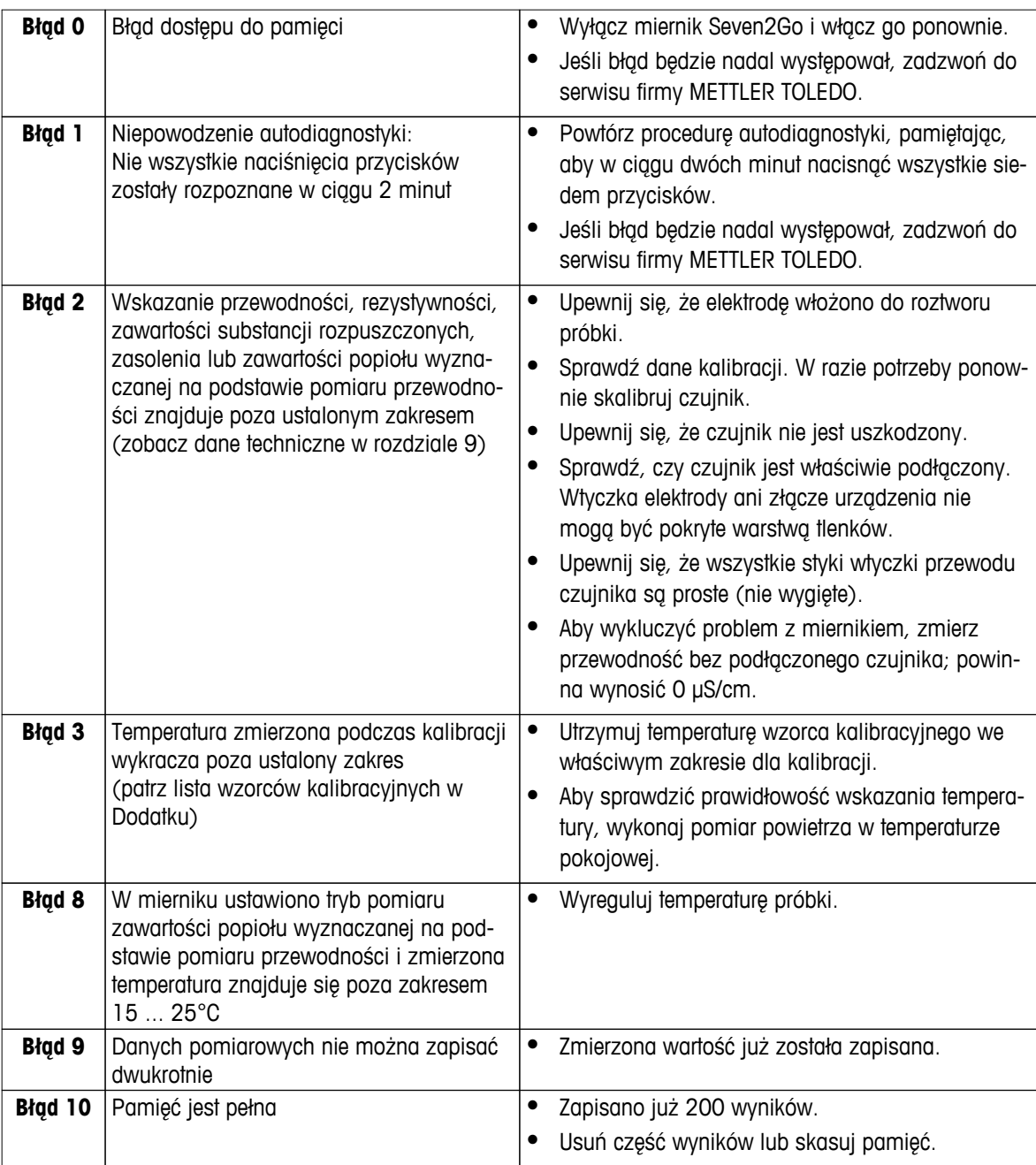

# <span id="page-28-0"></span>**6.3 Utylizacja**

Zgodnie z dyrektywą europejską 2002/96/WE dotyczącą zużytego sprzętu elektrycznego i elektronicznego (WEEE) urządzenia nie należy wyrzucać razem z odpadami komunalnymi. Dotyczy to także państw spoza Unii Europejskiej zgodnie z przepisami prawa obowiązującymi na ich terytorium.

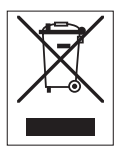

Prosimy o utylizację niniejszego produktu zgodnie z lokalnymi uregulowaniami prawnymi: w punktach zbiórki urządzeń elektrycznych i elektronicznych. W razie pytań prosimy o kontakt z odpowiednim urzędem lub dystrybutorem, który dostarczył niniejsze urządzenie. Jeśli urządzenie to zostanie przekazane stronie trzeciej (do użytku prywatnego lub firmowego), należy również przekazać niniejsze zobowiązanie.

Dziękujemy za Państwa wkład w ochronę środowiska.

# <span id="page-29-0"></span>**7 Rodzina produktów**

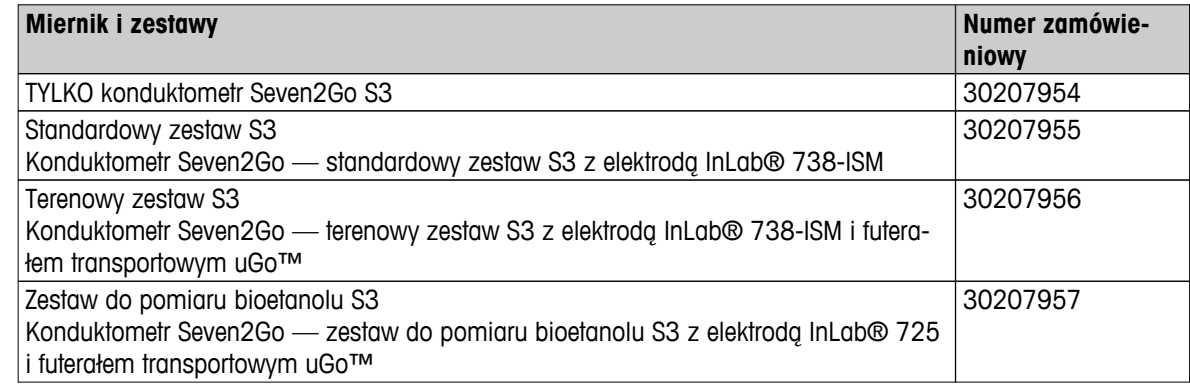

# <span id="page-30-0"></span>**8 Akcesoria**

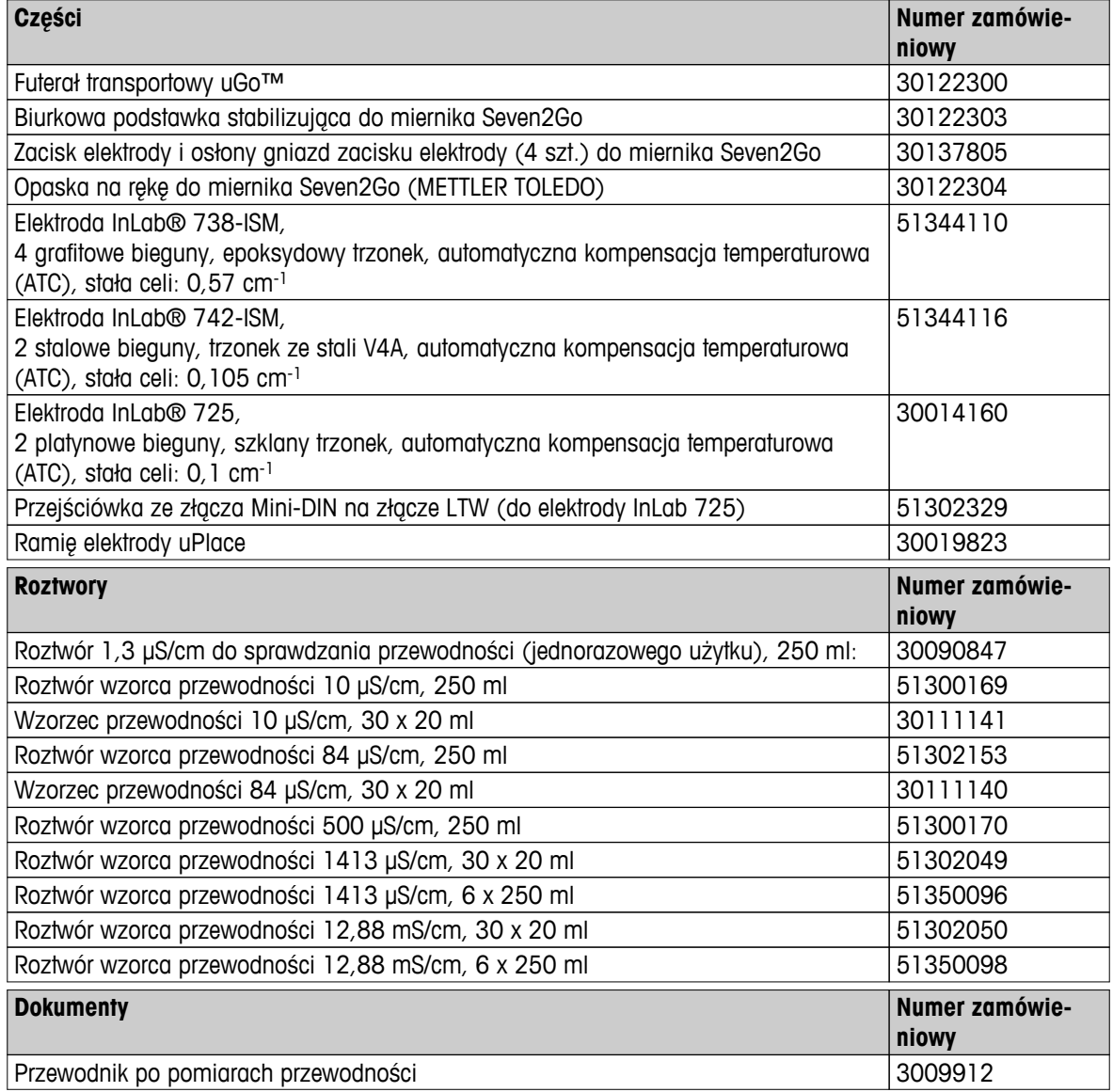

# <span id="page-31-0"></span>**9 Dane techniczne**

### **Ogólne**

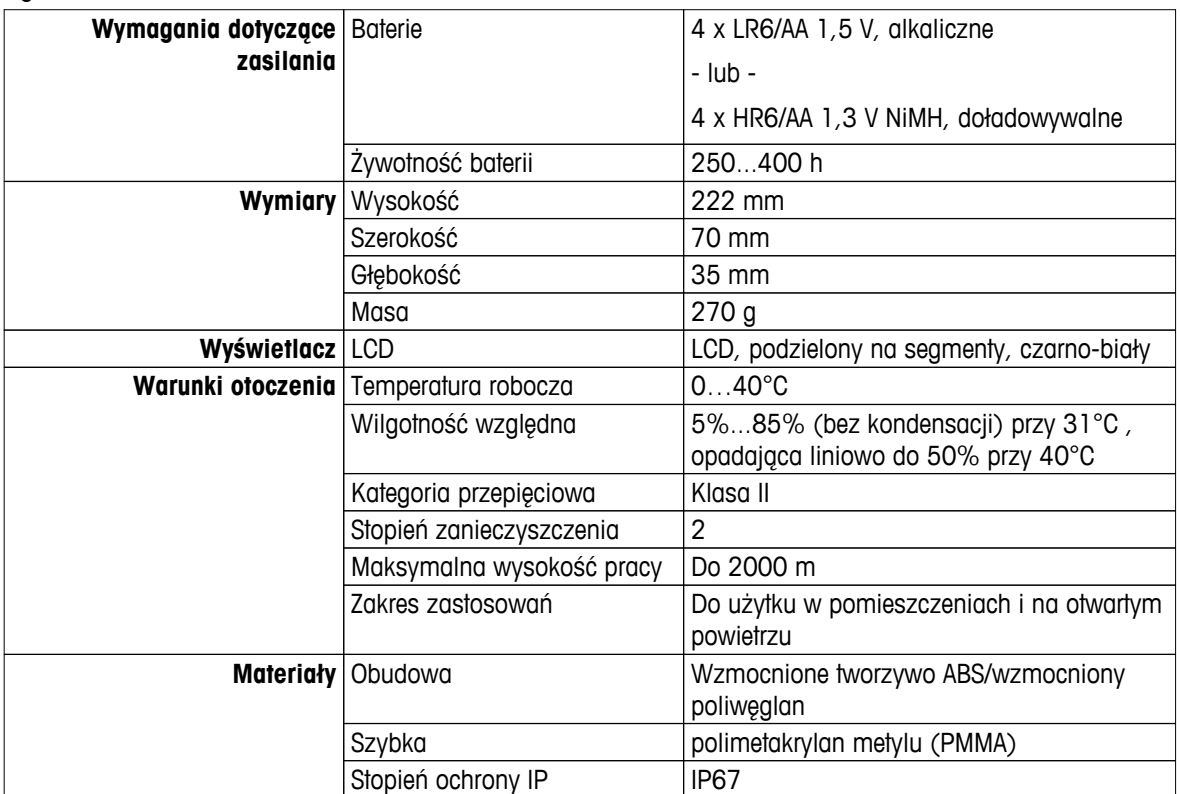

### **Pomiar**

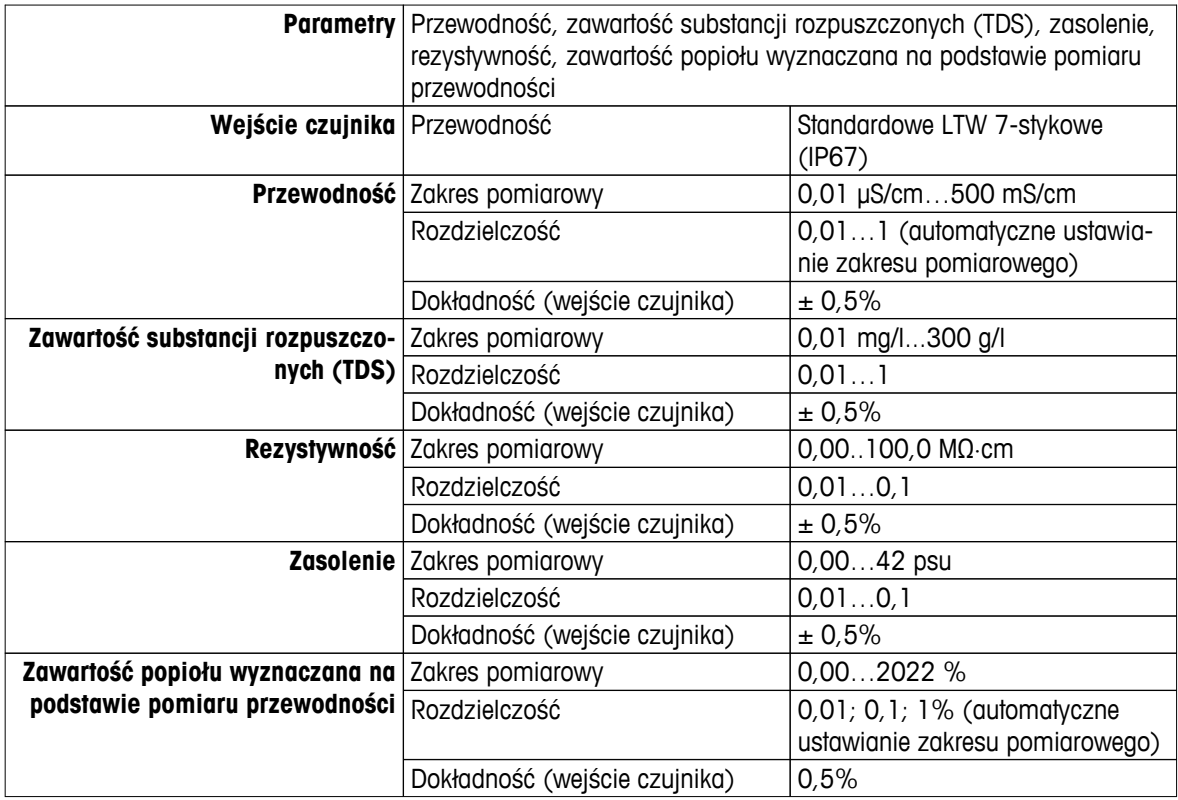

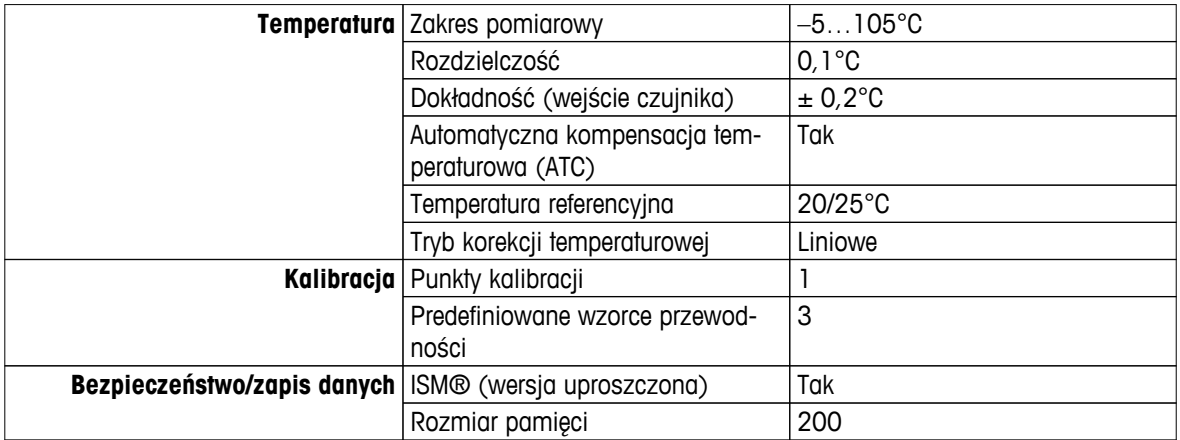

# <span id="page-33-0"></span>**10 Dodatek**

# **10.1 Wzorce przewodności**

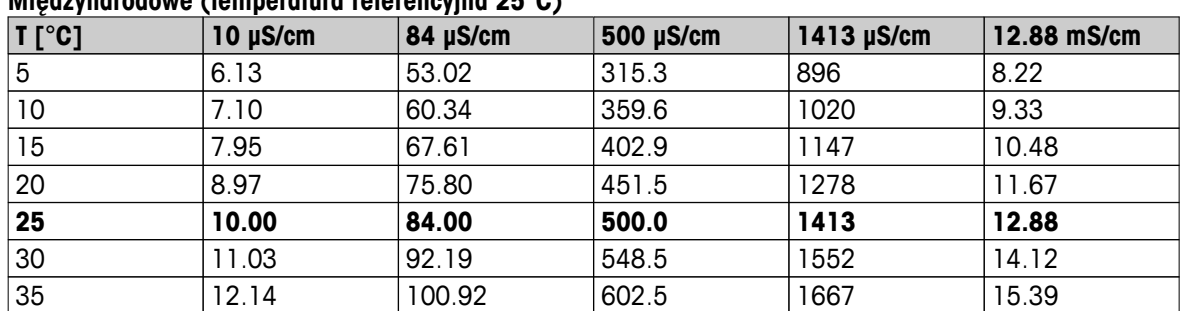

### **Międzynarodowe (temperatura referencyjna 25°C)**

### **Wzorce chińskie (temperatura referencyjna 25°C)**

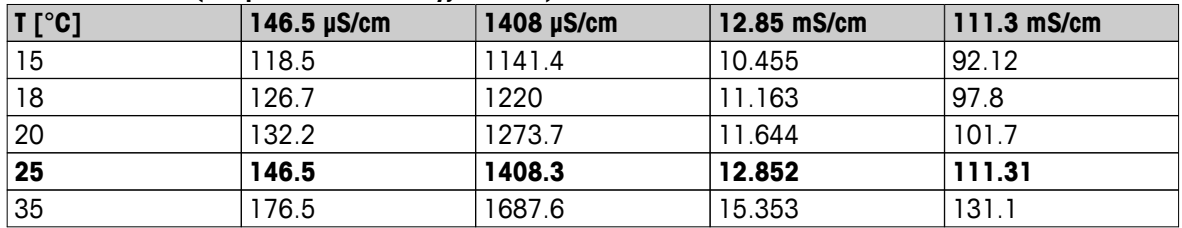

### **Wzorce japońskie (temperatura referencyjna 20°C)**

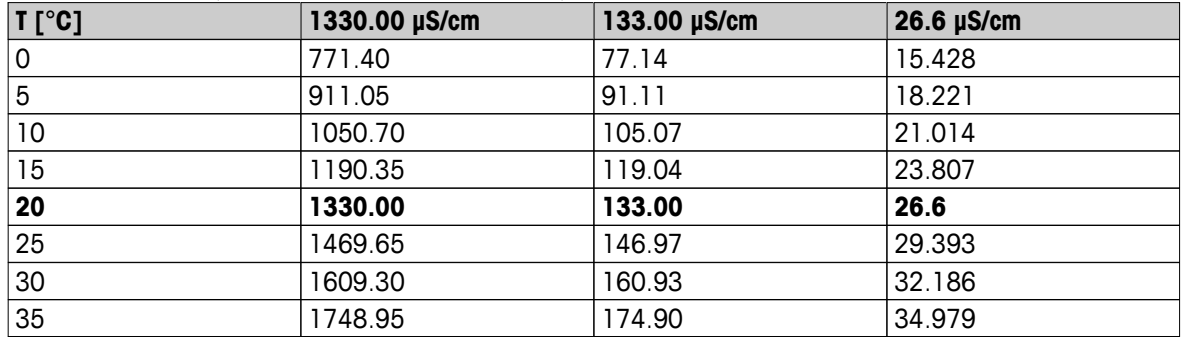

### **Nasycony roztwór chlorku sodu (temperatura referencyjna 25°C)**

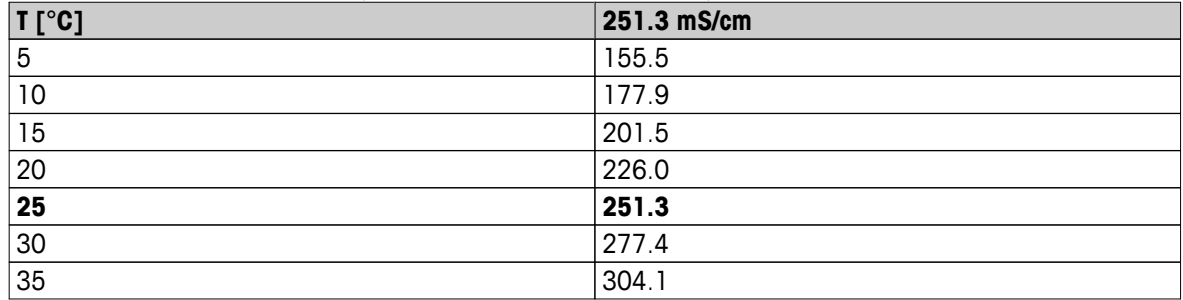

# <span id="page-34-0"></span>**10.2 Współczynniki korekcji temperaturowej**

**Współczynniki korekcji temperaturowej f<sup>25</sup> do nieliniowej korekcji przewodności**

|                         |           |         |         | wspołczynniki korekcji temperaturowej t <sub>25</sub> do nieliniowej korekcji przewodności |         |       |       |                 |              |       |
|-------------------------|-----------|---------|---------|--------------------------------------------------------------------------------------------|---------|-------|-------|-----------------|--------------|-------|
| $^{\circ}$ C            | $\bf{.0}$ | $\cdot$ | $\cdot$ | $\cdot$ 3                                                                                  | $\cdot$ | .5    | .6    | $\overline{.7}$ | $\mathbf{8}$ | .9    |
| 0                       | 1.918     | 1.912   | 1.906   | 1.899                                                                                      | 1.893   | 1.887 | 1.881 | 1.875           | 1.869        | 1.863 |
| L                       | 1.857     | 1.851   | 1.845   | 1.840                                                                                      | 1.834   | 1.829 | 1.822 | 1.817           | 1.811        | 1.805 |
| $\mathbf 2$             | 1.800     | 1.794   | 1.788   | 1.783                                                                                      | 1.777   | 1.772 | 1.766 | 1.761           | 1.756        | 1.750 |
| 3                       | 1.745     | 1.740   | 1.734   | 1.729                                                                                      | 1.724   | 1.719 | 1.713 | 1.708           | 1.703        | 1.698 |
| 4                       | 1.693     | 1.688   | 1.683   | 1.678                                                                                      | 1.673   | 1.668 | 1.663 | 1.658           | 1.653        | 1.648 |
| $5\phantom{.0}$         | 1.643     | 1.638   | 1.634   | 1.629                                                                                      | 1.624   | 1.619 | 1.615 | 1.610           | 1.605        | 1.601 |
| 6                       | 1.596     | 1.591   | 1.587   | 1.582                                                                                      | 1.578   | 1.573 | 1.569 | 1.564           | 1.560        | 1.555 |
| $\overline{\mathbf{z}}$ | 1.551     | 1.547   | 1.542   | 1.538                                                                                      | 1.534   | 1.529 | 1.525 | 1.521           | 1.516        | 1.512 |
| 8                       | 1.508     | 1.504   | 1.500   | 1.496                                                                                      | 1.491   | 1.487 | 1.483 | 1.479           | 1.475        | 1.471 |
| 9                       | 1.467     | 1.463   | 1.459   | 1.455                                                                                      | 1.451   | 1.447 | 1.443 | 1.439           | 1.436        | 1.432 |
| 10                      | 1.428     | 1.424   | 1.420   | 1.416                                                                                      | 1.413   | 1.409 | 1.405 | 1.401           | 1.398        | 1.384 |
| 11                      | 1.390     | 1.387   | 1.383   | 1.379                                                                                      | 1.376   | 1.372 | 1.369 | 1.365           | 1.362        | 1.358 |
| 12                      | 1.354     | 1.351   | 1.347   | 1.344                                                                                      | 1.341   | 1.337 | 1.334 | 1.330           | 1.327        | 1.323 |
| 13                      | 1.320     | 1.317   | 1.313   | 1.310                                                                                      | 1.307   | 1.303 | 1.300 | 1.297           | 1.294        | 1.290 |
| 14                      | 1.287     | 1.284   | 1.281   | 1.278                                                                                      | 1.274   | 1.271 | 1.268 | 1.265           | 1.262        | 1.259 |
| 15                      | 1.256     | 1.253   | 1.249   | 1.246                                                                                      | 1.243   | 1.240 | 1.237 | 1.234           | 1.231        | 1.228 |
| 16                      | 1.225     | 1.222   | 1.219   | 1.216                                                                                      | 1.214   | 1.211 | 1.208 | 1.205           | 1.202        | 1.199 |
| 17                      | 1.196     | 1.193   | 1.191   | 1.188                                                                                      | 1.185   | 1.182 | 1.179 | 1.177           | 1.174        | 1.171 |
| 18                      | 1.168     | 1.166   | 1.163   | 1.160                                                                                      | 1.157   | 1.155 | 1.152 | 1.149           | 1.147        | 1.144 |
| 19                      | 1.141     | 1.139   | 1.136   | 1.134                                                                                      | 1.131   | 1.128 | 1.126 | 1.123           | 1.121        | 1.118 |
| 20                      | 1.116     | 1.113   | 1.111   | 1.108                                                                                      | 1.105   | 1.103 | 1.101 | 1.098           | 1.096        | 1.093 |
| 21                      | 1.091     | 1.088   | 1.086   | 1.083                                                                                      | 1.081   | 1.079 | 1.076 | 1.074           | 1.071        | 1.069 |
| 22                      | 1.067     | 1.064   | 1.062   | 1.060                                                                                      | 1.057   | 1.055 | 1.053 | 1.051           | 1.048        | 1.046 |
| 23                      | 1.044     | 1.041   | 1.039   | 1.037                                                                                      | 1.035   | 1.032 | 1.030 | 1.028           | 1.026        | 1.024 |
| 24                      | 1.021     | 1.019   | 1.017   | 1.015                                                                                      | 1.013   | 1.011 | 1.008 | 1.006           | 1.004        | 1.002 |
| 25                      | 1.000     | 0.998   | 0.996   | 0.994                                                                                      | 0.992   | 0.990 | 0.987 | 0.985           | 0.983        | 0.981 |
| 26                      | 0.979     | 0.977   | 0.975   | 0.973                                                                                      | 0.971   | 0.969 | 0.967 | 0.965           | 0.963        | 0.961 |
| 27                      | 0.959     | 0.957   | 0.955   | 0.953                                                                                      | 0.952   | 0.950 | 0.948 | 0.946           | 0.944        | 0.942 |
| 28                      | 0.940     | 0.938   | 0.936   | 0.934                                                                                      | 0.933   | 0.931 | 0.929 | 0.927           | 0.925        | 0.923 |
| 29                      | 0.921     | 0.920   | 0.918   | 0.916                                                                                      | 0.914   | 0.912 | 0.911 | 0.909           | 0.907        | 0.905 |
| 30                      | 0.903     | 0.902   | 0.900   | 0.898                                                                                      | 0.896   | 0.895 | 0.893 | 0.891           | 0.889        | 0.888 |
| 31                      | 0.886     | 0.884   | 0.883   | 0.881                                                                                      | 0.879   | 0.877 | 0.876 | 0.874           | 0.872        | 0.871 |
| 32                      | 0.869     | 0.867   | 0.866   | 0.864                                                                                      | 0.863   | 0.861 | 0.859 | 0.858           | 0.856        | 0.854 |
| 33                      | 0.853     | 0.851   | 0.850   | 0.848                                                                                      | 0.846   | 0.845 | 0.843 | 0.842           | 0.840        | 0.839 |
| 34                      | 0.837     | 0.835   | 0.834   | 0.832                                                                                      | 0.831   | 0.829 | 0.828 | 0.826           | 0.825        | 0.823 |
| 35                      | 0.822     | 0.820   | 0.819   | 0.817                                                                                      | 0.816   | 0.814 | 0.813 | 0.811           | 0.810        | 0.808 |

# <span id="page-35-0"></span>**10.3 Współczynniki temperaturowe (wartości alfa)**

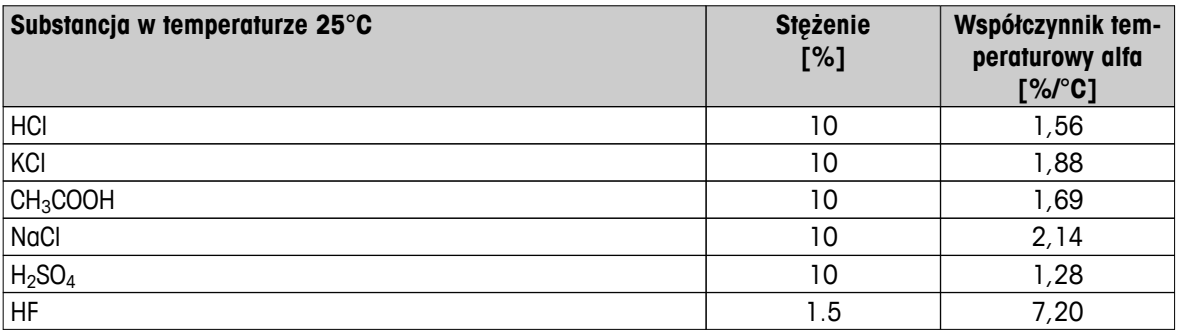

Współczynniki **wzorców przewodności do obliczania względem temperatury referencyjnej 25°C**

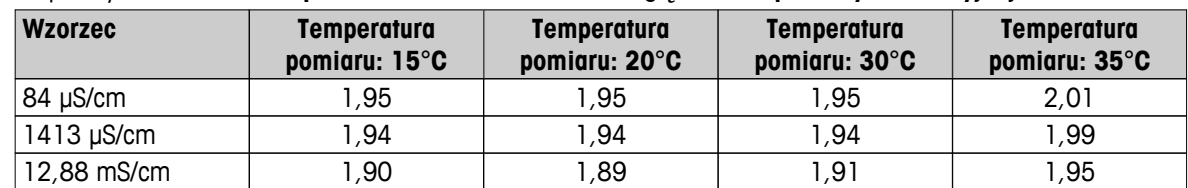

# **10.4 Skala zasolenia praktycznego (UNESCO 1978)**

Zasolenie jest obliczane według oficjalnej definicji przyjętej przez UNESCO w 1978 r. W związku z tym zasolenie Spsu próbki w jednostkach psu (jednostki zasolenia praktycznego) przy standardowym ciśnieniu atmosferycznym oblicza się następująco:

$$
S = \sum_{j=0}^5 \alpha_j R_\text{T}^{j/2} - \frac{(T-15)}{1+k(T-15)} \sum_{j=0}^5 b_j R_\text{T}^{j/2}
$$

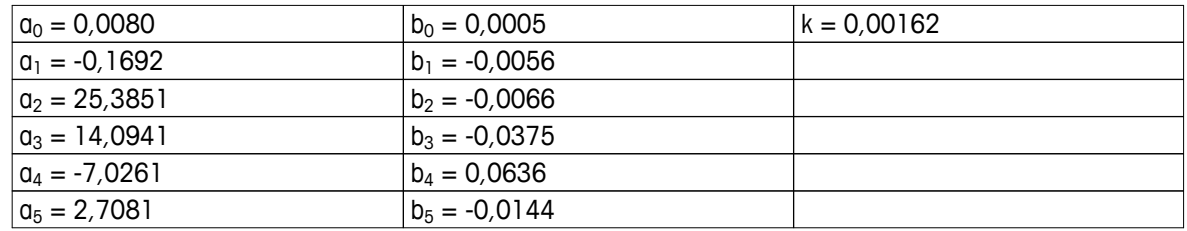

$$
R_{T} = \frac{R_{\text{Sample}}(T)}{R_{\text{KCl}}(T)}
$$

(32,4356 g KCl na 1000 g roztworu)

# **10.5 Współczynniki przeliczania przewodności na zawartość substancji rozpuszczonych (TDS)**

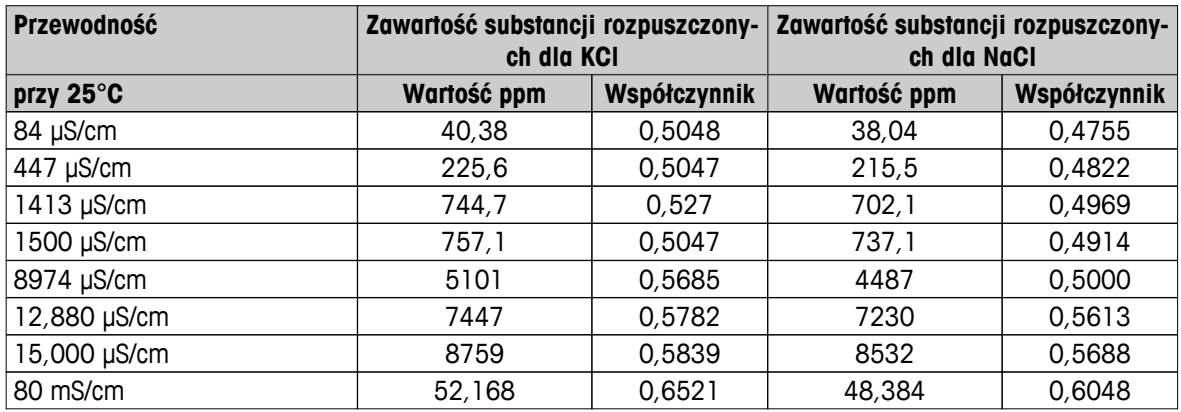

# <span id="page-36-0"></span>**10.6 Metody pomiaru zawartości popiołu wyznaczanej na podstawie pomiaru przewodności**

Miernik potrafi mierzyć zawartość popiołu wyznaczaną na podstawie pomiaru przewodności (%) za pomocą dwóch metod ICUMSA:

### **10.6.1 Cukier rafinowany (roztwór 28 g/100 g) ICUMSA GS2/3-17**

Wzór używany przez urządzenie:

 $% (m/m) = 0,0006x ((C1/(1+0,026x(T-20)))-0.35x(C2/(1+0,026x(T-20)))xK)$ 

**C1** = przewodność roztworu cukru (w μS/cm) przy stałej celi = 1 cm-1

- **C2** = przewodność wody używanej do przygotowania roztworu cukru (w μS/cm) przy stałej celi = 1 cm-1
- **T** = temperatura (w °C) z przedziału od 15°C do 25°C

**K** = stała celi

### **10.6.2 Cukier surowy lub melasa (roztwór 5 g/100 ml) ICUMSA GS 1/3/4/7/8-13**

Wzór używany przez urządzenie:

```
% (m/V) = 0,0018x ((C1/(1+0,023x(T-20)) - C2/(1+0,023x(T-20)))xK)
```
**C1** = przewodność roztworu cukru (w  $\mu$ S/cm) przy stałej celi = 1 cm<sup>-1</sup>

- **C2** = przewodność wody używanej do przygotowania roztworu cukru (w μS/cm) przy stałej celi = 1 cm-1
- $T =$  temperatura (w  $^{\circ}$ C) z przedziału od 15 $^{\circ}$ C do 25 $^{\circ}$ C
- **K** = stała celi używanego czujnika

# Aby zapewnić przyszłość Twojego przyrządu:

Serwis METTLER TOLEDO czuwa nietylko nad jakością i zapewnieniem dokładności pomiarów, ale również gwarantuje długoletnie zachowanie wartości Twojej inwestycji.

Dowiedz się o oferowanych przez nas usługach i zapytaj o dalsze szczegóły naszej atrakcyjnej oferty serwisowej.

**www.mt.com/ph**

Aby uzyskać więcej informacji

**Mettler-Toledo AG, Analytical** CH-8603 Schwerzenbach, Switzerland Tel. +41 (0)44 806 77 11 Fax +41 (0)44 806 73 50 www.mt.com

Podlega zmianom technicznym. © Mettler-Toledo AG 08/2014 30219790A

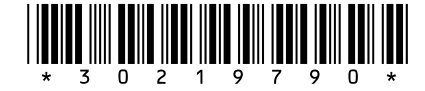